## EPSON STYLUS<sub>M</sub> PHOTO RX585 / 610 Series

# Gui[de des opéra](#page-4-0)tio[ns de base](#page-23-1) **-pou[r l'utilisation sans](#page-7-0) l'aid[e d'un ordinateur](#page-25-0)-**

**Français**

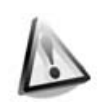

**[Consignes de sécurité](#page-10-1)** Consignes de sécurité [importantes..................................3](#page-11-0)

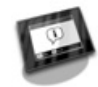

**[Fonctions du panneau de](#page-12-0)  contrôle** [Panneau de contrôle .....................5](#page-12-1)

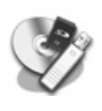

**[Manipulation du papier](#page-14-0)**

Sélection du papier............................8 [Chargement du papier..................9](#page-15-0)

**Manipulation d'un CD/DVD** [Chargement d'un CD/DVD.........11](#page-15-1) [Retrait d'un CD/DVD ....................12](#page-17-0)

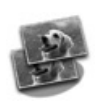

#### **Copie**

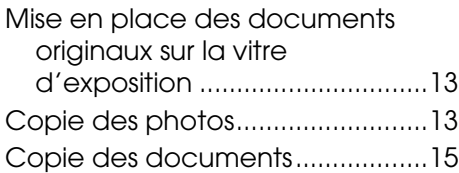

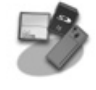

#### **Impression à partir d'une carte mémoire**

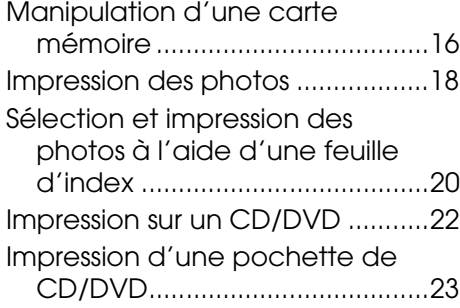

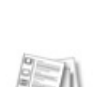

#### **[Impression à partir d'un](#page-27-0)  périphérique externe**

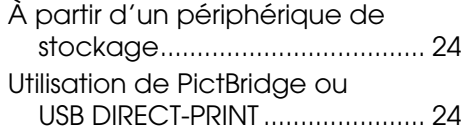

#### **[Enregistrement des données](#page-30-1)**

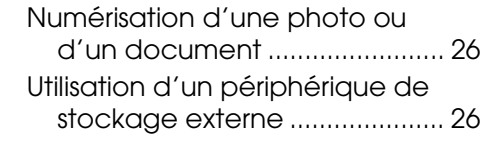

#### **Remplacement des cartouches [d'encre](#page-32-0)**

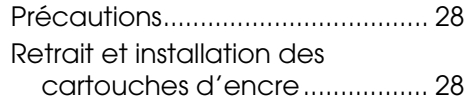

#### **[Entretien](#page-37-0)**

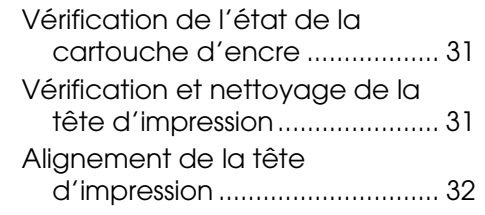

#### **Résolution des problèmes**

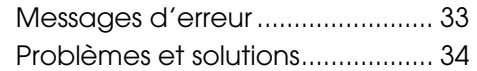

#### **Récapitulatif des paramètres du panneau**

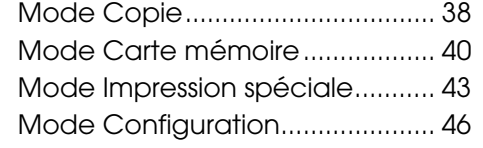

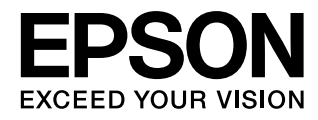

## **Où trouver des informations**

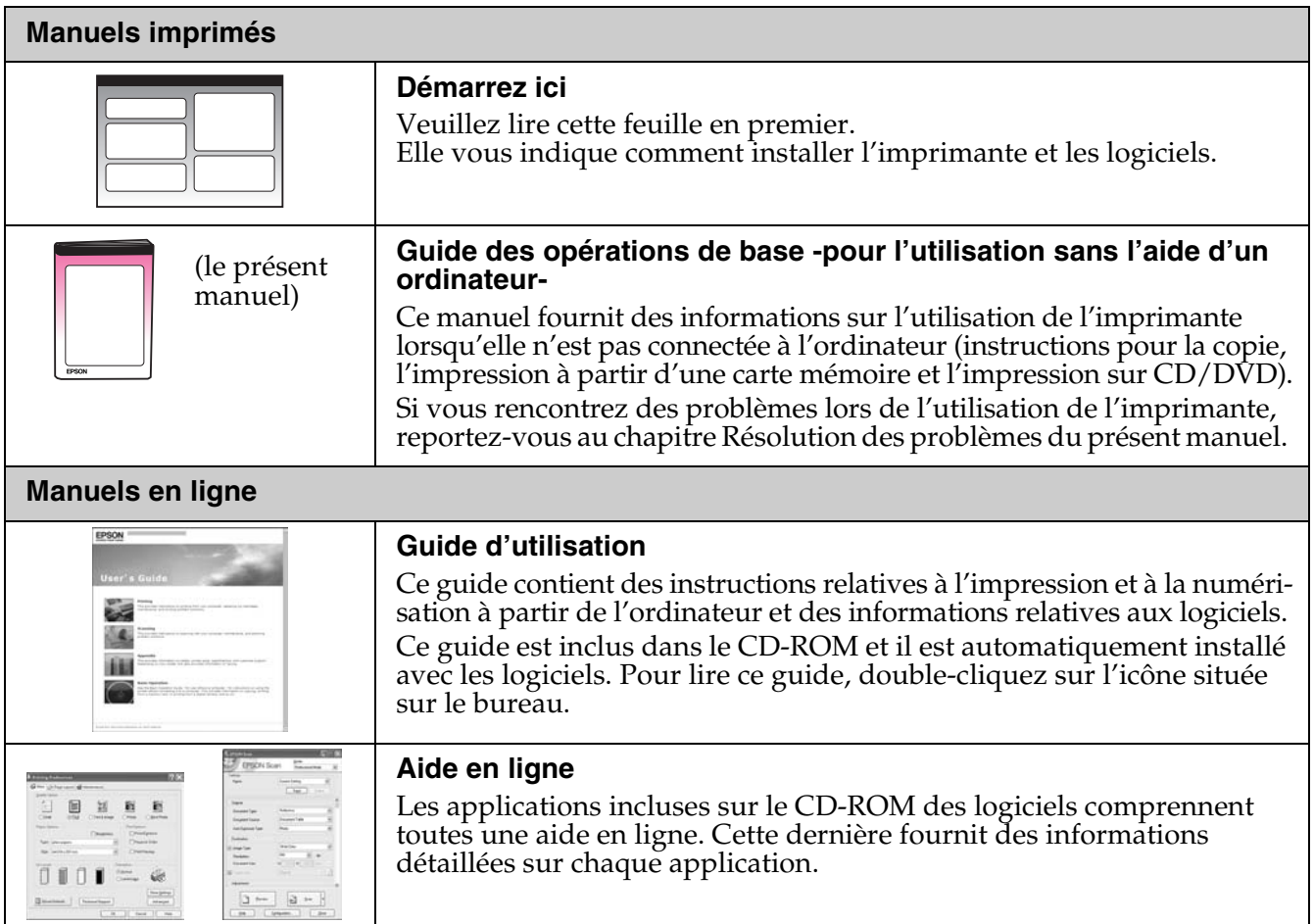

#### **Indications Attention, Important et Remarques**

Suivez les directives ci-après lorsque vous lisez les instructions :

**M** Attention : avertissement à suivre à la lettre pour éviter des blessures corporelles. **E Important :** mise en garde à respecter pour éviter d'endommager votre équipement. **Remarque :** informations importantes relatives à l'imprimante.

**Conseil :** astuces relatives à l'utilisation de l'imprimante.

#### **Mise en garde relative aux droits d'auteur**

Aucune partie de ce manuel ne peut être reproduite, stockée dans un système documentaire ou transmise sous quelque forme ou de quelque manière que ce soit, électronique, mécanique, par photocopie, enregistrement ou autre, sans l'accord préalable écrit de Seiko Epson Corporation. Les informations contenues dans la présente notice sont exclusivement destinées à l'utilisation de ce produit. Epson ne pourra être tenue responsable de l'utilisation de ces informations avec d'autres imprimantes.

Ni Seiko Epson Corporation ni ses filiales ne pourront être tenues responsables envers l'acquéreur de ce produit ou envers des tiers, des dommages, pertes, frais ou dépenses encourus par l'acquéreur ou les tiers à la suite des événements suivants : accident, utilisation incorrecte ou abusive de ce produit, modifications, réparations ou altérations illicites de ce produit ou (sauf aux États-Unis) non-respect au sens strict des consignes d'utilisation et de maintenance de Seiko Epson Corporation.

Seiko Epson Corporation ne pourra être tenue responsable des dommages ou problèmes survenus par suite de l'utilisation de produits optionnels ou consommables autres que ceux désignés par Seiko Epson Corporation comme étant des Produits d′origine Epson ou des<br>Produits approuvés par Epson.

Seiko Epson Corporation ne pourra être tenue responsable des dommages résultant des interférences électromagnétiques se<br>produisant à la suite de l'utilisation de câbles d'interface autres que ceux désignés par Seiko Epson Produits approuvés par Epson.<br>EPSON® est une marque déposée et EPSON STYLUS™ et Exceed Your Vision sont des noms de marque de Seiko Epson Corporation.

PRINT Image Matching™ et le logo PRINT Image Matching sont des noms de marque de Seiko Epson Corporation. Copyright © 2001 Seiko Epson Corporation. Tous droits réservés.

USB DIRECT-PRINT™ et le logo USB DIRECT-PRINT sont des noms de marque de Seiko Epson Corporation. Copyright © 2002 Seiko Epson Corporation. Tous droits réservés.

DPOF™ est un nom de marque de CANON Inc., Eastman Kodak Company, Fuji Photo Film Co., Ltd. et Matsushita Electric Industrial Co., Ltd.

SDHC™ est un nom de marque.

Memory Stick, Memory Stick Duo, Memory Stick PRO, Memory Stick PRO Duo, Memory Stick Micro, MagicGate Memory Stick et MagicGate Memory Stick Duo sont des noms de marque de Sony Corporation.

xD-Picture Card™ est un nom de marque de Fuji Photo Film Co., Ltd.

Zip<sup>®</sup> est une marque déposée de Iomega Corporation.

La marque de mot BLUETOOTH® est la propriété de Bluetooth SIG, Inc. et est exploitée sous licence par Seiko Epson Corporation. **Avis général :** les autres noms de produit utilisés dans cette notice sont donnés uniquement à titre d'identification et peuvent être des noms de marque de leur détenteur respectif. Epson dénie toute responsabilité vis-à-vis de ces marques.

# **Consignes de sécurité**

## **Consignes de sécurité importantes**

Avant d'utiliser le produit, lisez et suivez les consignes de sécurité ci-après :

- Utilisez uniquement le cordon d'alimentation livré avec l'imprimante. L'utilisation d'un autre cordon pourrait provoquer un incendie ou une électrocution. N'utilisez pas le cordon sur un autre équipement.
- Assurez-vous que le cordon d'alimentation répond à l'ensemble des normes de sécurité locales applicables.
- Utilisez uniquement le type de source d'alimentation indiqué sur l'étiquette.
- Placez le produit à proximité d'une prise de courant permettant de débrancher aisément le cordon d'alimentation.
- Veillez à éviter la détérioration ou l'usure du cordon d'alimentation.
- Veillez à ce que l'ampérage total des périphériques reliés au prolongateur ou à la prise de courant ne dépasse pas l'ampérage correspondant au calibre.
- Évitez les lieux soumis à des variations rapides de température ou d'humidité, de même que ceux exposés aux chocs, aux vibrations, à la poussière ou à la lumière directe du soleil.
- Veillez à ne pas obstruer ou recouvrir les ouvertures du boîtier et n'insérez aucun objet à travers les orifices.
- Placez le produit sur une surface plane et stable, sensiblement plus grande que la base. Il ne fonctionnera pas correctement s'il est placé dans une position inclinée. Assurez-vous également que la partie arrière de l'imprimante est placée à au moins 10 cm du mur afin de garantir une aération suffisante.
- N'ouvrez pas le module scanner lorsqu'une opération de copie, d'impression ou de numérisation est en cours.
- Ne touchez pas le câble plat blanc situé à l'intérieur de l'imprimante.
- Ne renversez pas de liquide sur le produit.
- N'utilisez pas de produits en aérosol contenant des gaz inflammables à l'intérieur ou à proximité du produit, faute de quoi vous risquez de provoquer un incendie.
- Ne tentez jamais de réparer le produit par vous-même, sauf si cela est explicitement mentionné dans la documentation.
- Débranchez le produit et faites appel à un technicien qualifié dans les circonstances suivantes : si le cordon d'alimentation ou sa fiche est endommagé, si du liquide a coulé dans le produit, si le produit est tombé ou le boîtier a été endommagé, si le produit ne fonctionne pas normalement ou ses performances ont changé de manière sensible.
- En cas de stockage ou de transport, veillez à ne pas pencher, placer verticalement ou retourner le produit. Toute position inadéquate peut entraîner une fuite d'encre de la cartouche.
- Veillez à ne pas coincer vos doigts lorsque vous fermez le module scanner.
- N'appuyez pas trop fort sur la vitre d'exposition lors de la mise en place des documents originaux.

## *Consignes de sécurité relatives aux cartouches d'encre*

- Maintenez les cartouches d'encre hors de portée des enfants et ne buvez pas l'encre.
- En cas de contact de l'encre avec la peau, nettoyez à l'eau et au savon. En cas de contact de l'encre avec les yeux, rincez-les abondamment avec de l'eau. Si une gêne ou des problèmes de vision persistent, consultez immédiatement un médecin.
- Afin d'éviter tout risque de fuite, ne secouez pas les cartouches d'encre une fois les emballages ouverts.
- Si vous retirez une cartouche d'encre pour la réutiliser ultérieurement, protégez la zone d'alimentation en encre contre les salissures et la poussière et stockez-la dans le même environnement que le produit. Ne touchez pas l'orifice d'alimentation en encre de la cartouche, ni la zone qui l'entoure.

# <span id="page-4-1"></span><span id="page-4-0"></span>**Fonctions du panneau de contrôle**

## **Panneau de contrôle**

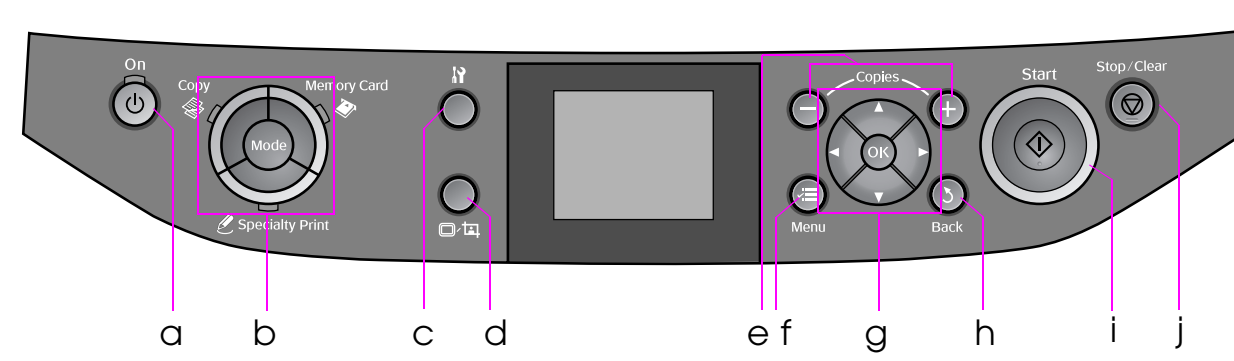

La conception du panneau de contrôle varie d'un pays à l'autre.

## *Touches*

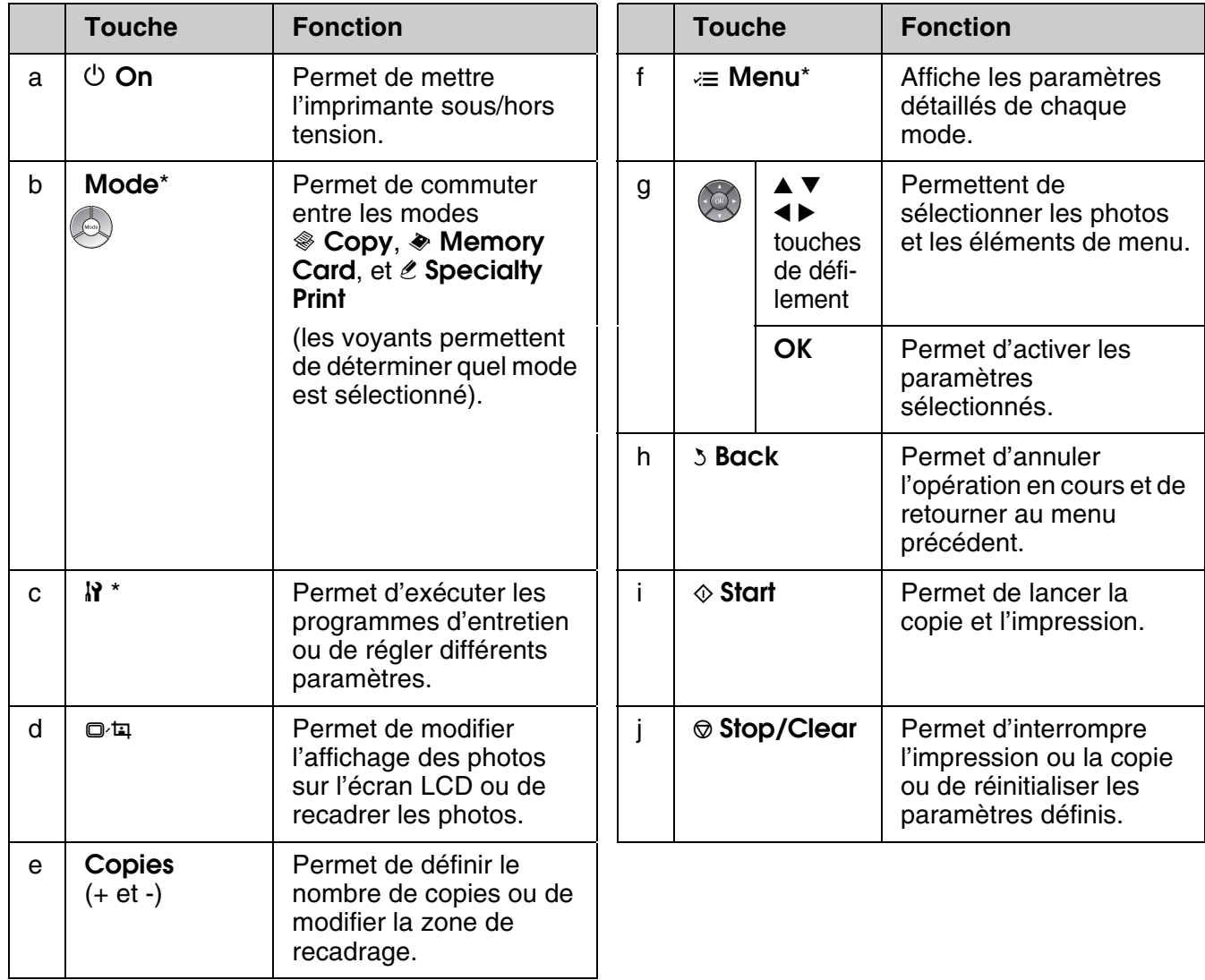

\* Pour plus de détails au sujet des éléments de chaque mode, reportez-vous à la section "Récapitulatif des paramètres du panneau" à la page 38.

*Fonctions du panneau de contrôle 5*

**Français**

## *Écran LCD*

#### **Remarque :**

Il est possible que l'écran LCD affiche quelques petits points lumineux ou foncés. De même, il peut présenter, en raison de ses caractéristiques, une luminosité non uniforme. Il s'agit de phénomènes normaux qui ne signifient en aucun cas que l'écran est endommagé.

## **Utilisation de l'écran LCD**

Procédez comme suit pour sélectionner et modifier les menus de paramétrage et les photos affichés sur l'écran LCD.

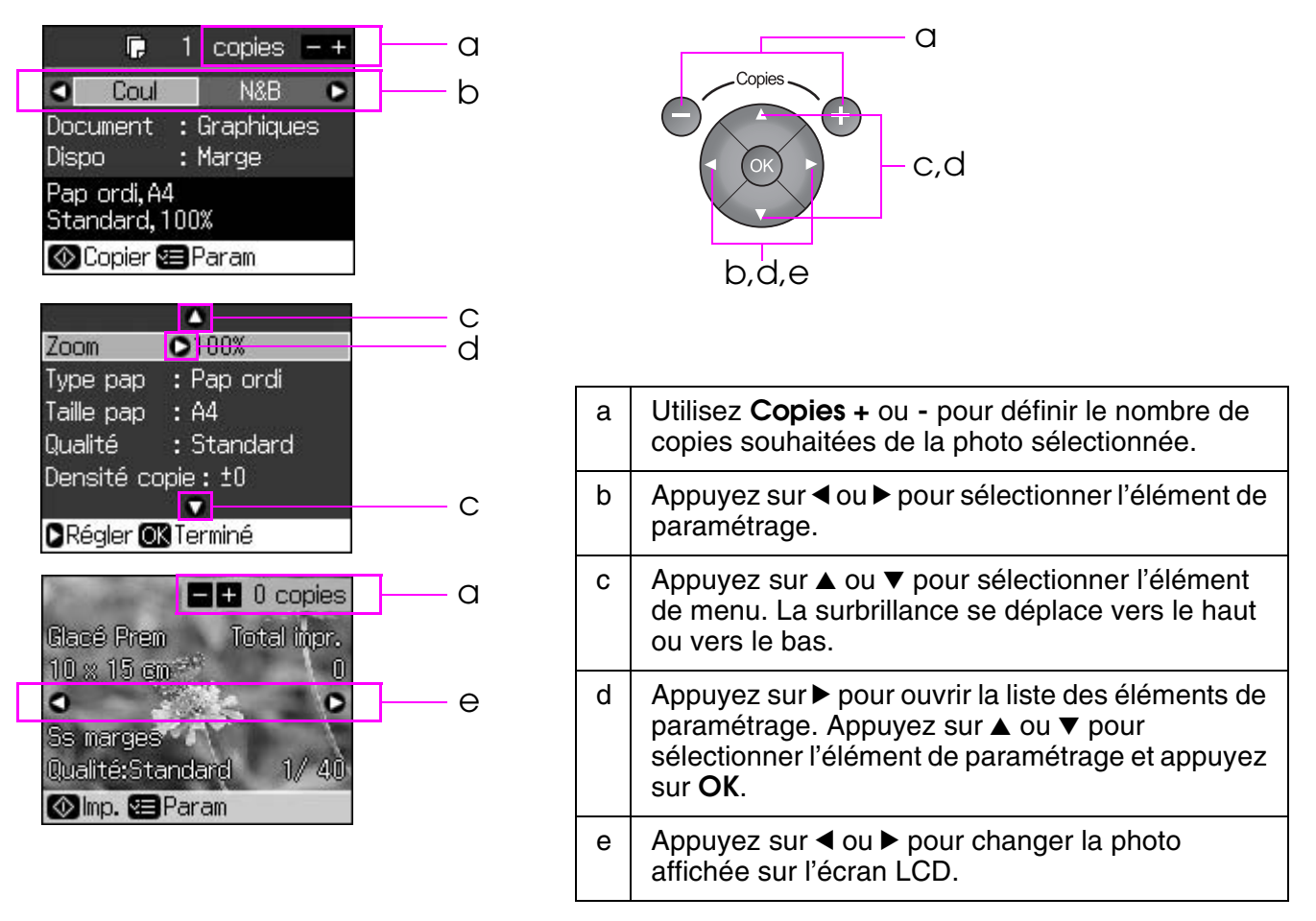

## **Fonction d'économie d'énergie**

Si vous n'appuyez sur aucune touche pendant plus de trois minutes, l'imprimante se met en veille ou une animation si le paramètre **Param économiseur** est réglé sur **Données crte mém**.

Après treize minutes d'inactivité, l'écran s'éteint afin d'économiser l'énergie et les voyants **Mode** s'allument et s'éteignent dans un mouvement horaire.

Appuyez sur n'importe quelle touche (à l'exception de la touche P **On**) pour rétablir l'état précédent de l'écran.

## **Changement de l'affichage des photos sur l'écran LCD**

Vous pouvez modifier l'affichage à l'aide de la touche G.

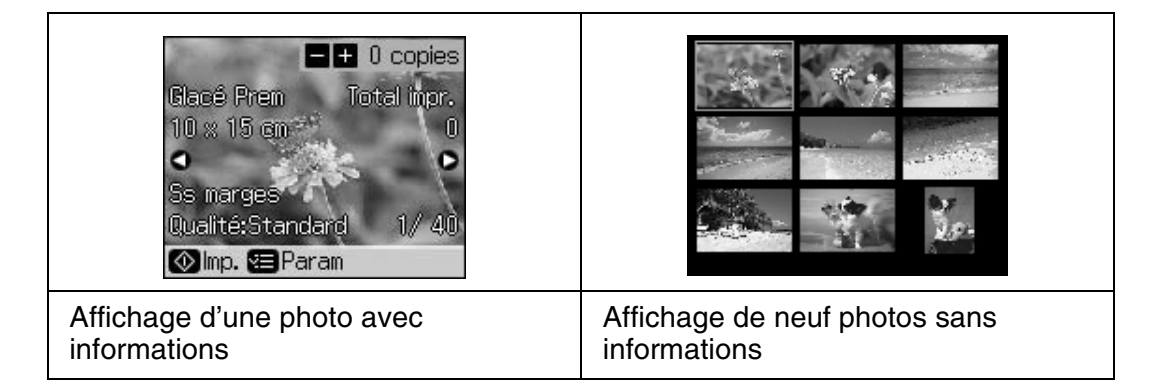

## <span id="page-7-1"></span><span id="page-7-0"></span>**Sélection du papier**

Avant de procéder à l'impression, vous devez sélectionner le type de papier adapté. Ce paramètre est important, il détermine en effet le mode d'application de l'encre sur le papier.

#### **Remarque :**

❏ La disponibilité du papier spécial varie selon les pays.

❏ Les références des papiers spéciaux Epson suivants sont disponibles sur le site Internet d'assistance de Epson.

Les types de papier et les paramètres disponibles sont les suivants :

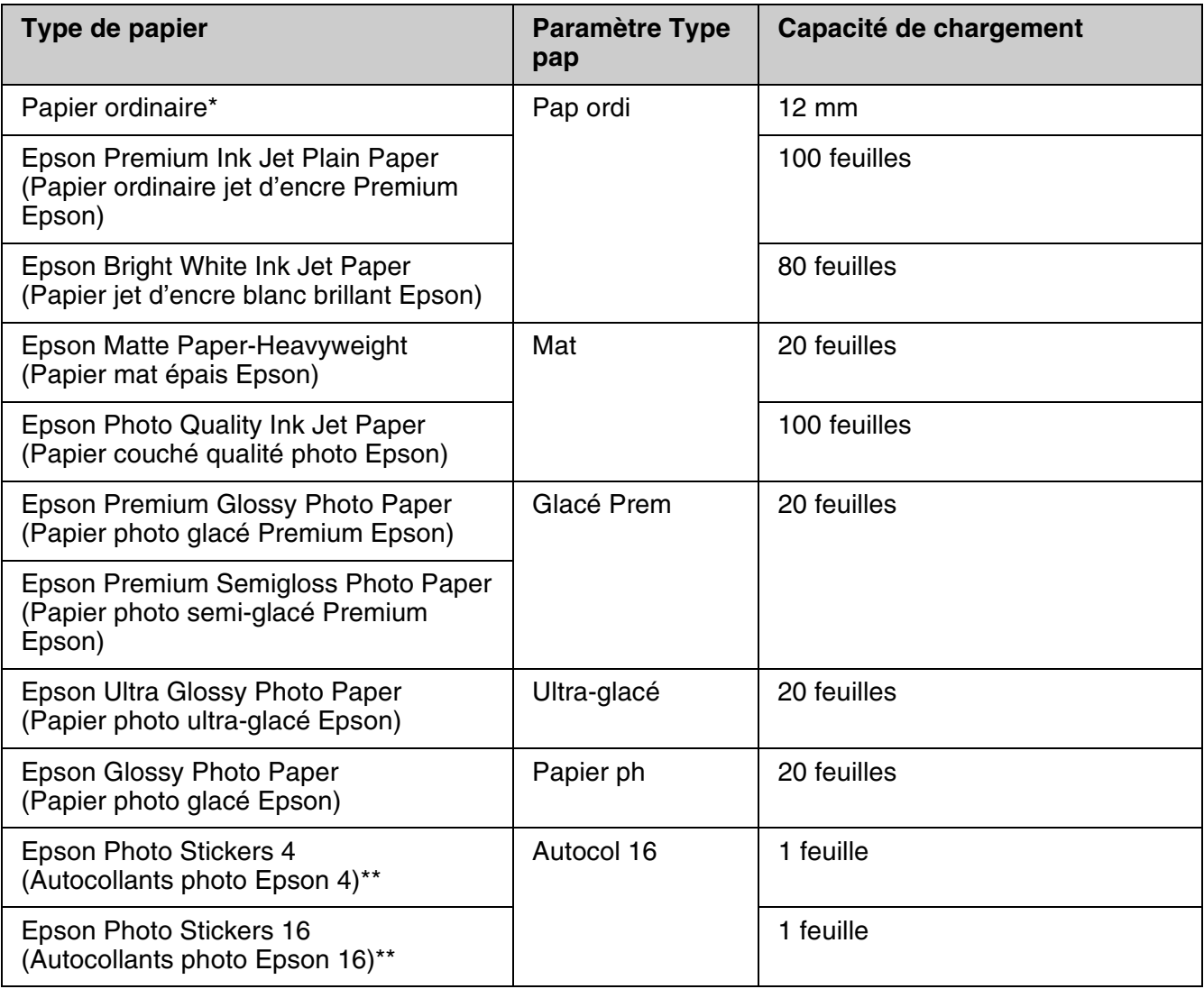

\* Vous pouvez utiliser du papier dont le grammage est compris entre 64 et 90  $g/m^2$ .

\*\* Il est possible que le papier ne soit pas disponible dans certains cas.

# **Français**

## <span id="page-8-0"></span>**Chargement du papier**

1. Ouvrez et déployez le guide papier.

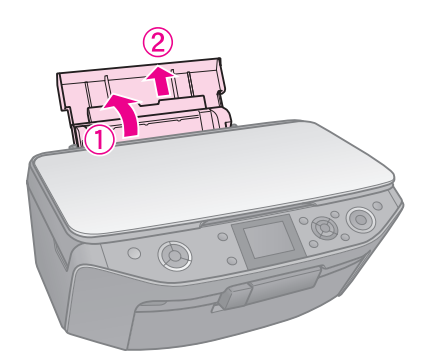

2. Ouvrez le capot avant.

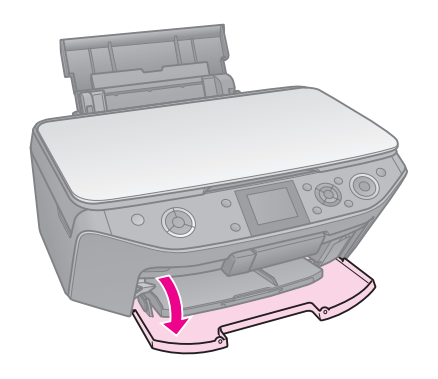

3. Sortez le plateau avant en le faisant glisser.

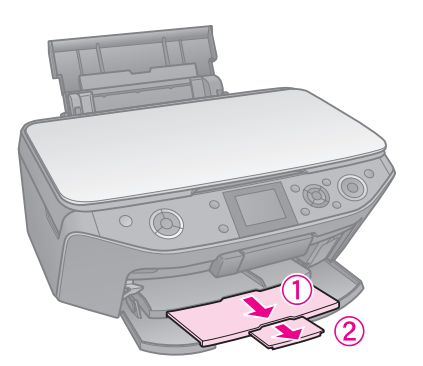

#### **Remarque :**

Assurez-vous que le plateau avant est bien en position papier (tout en bas). Si ce n'est pas le cas, poussez le levier du bac vers le haut et repositionnez ce dernier.

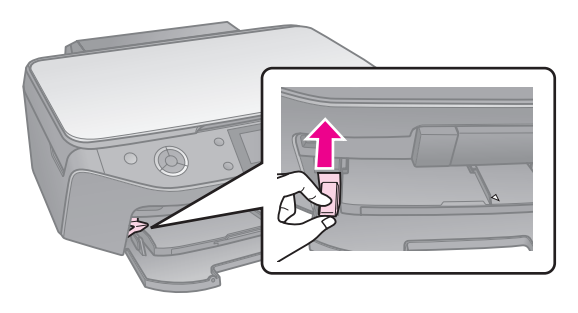

4. Faites glisser le guide latéral.

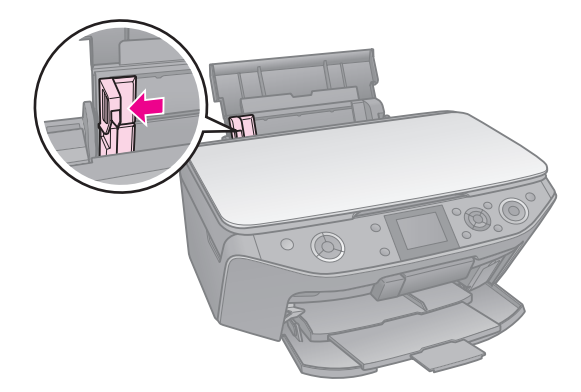

5. Chargez le papier en commençant par le bord court (même si vous utilisez l'orientation paysage) et en orientant la face imprimable vers le haut.

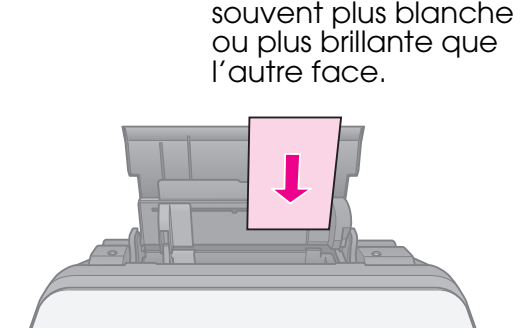

La face imprimable est

6. Placez le papier derrière les pattes.

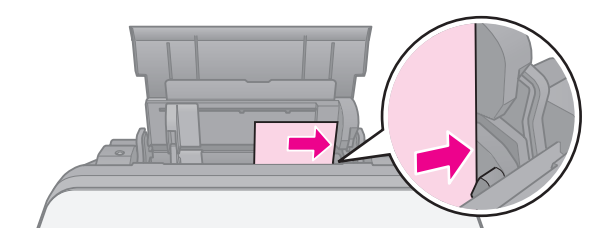

7. Faites glisser le guide latéral vers la droite. Assurez-vous que le papier ne dépasse pas le repère en forme de flèche  $\stackrel{1}{\equiv}$  situé sur le guide latéral gauche.

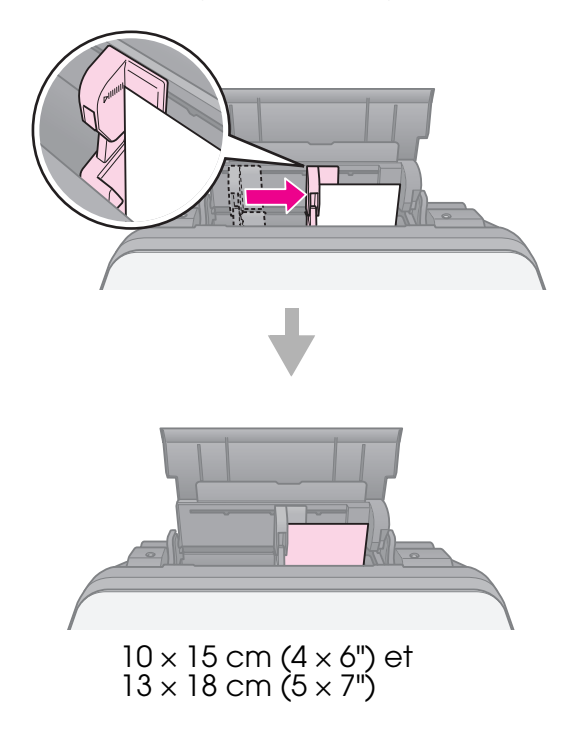

Procédez comme suit pour charger du papier A4.

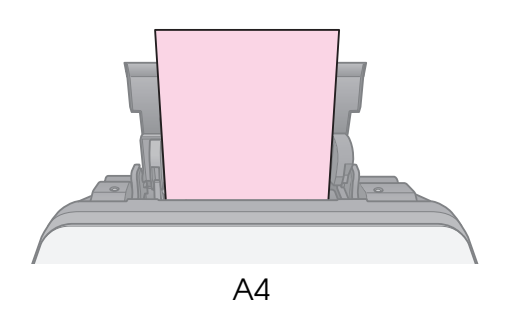

#### <span id="page-10-0"></span>c **Important :**

Rangez le plateau CD/DVD à plat. Un plateau CD/DVD gondolé ou endommagé risque de gêner le fonctionnement normal de l'imprimante.

#### **Remarque :**

- ❏ Avant d'imprimer, assurez-vous que les données, la musique ou les vidéos sont déjà gravées sur le CD/DVD imprimable jet d'encre.
- ❏ Si la surface imprimable est humide, cela risque de provoquer des bavures.
- ❏ La surface imprimée se tache facilement juste après l'impression.
- ❏ Veillez à laisser sécher complètement le CD/DVD avant de l'utiliser ou de toucher la surface imprimée.
- ❏ Ne laissez pas sécher le CD/DVD à la lumière directe du soleil.
- ❏ Si l'impression est faite par erreur sur le plateau CD/DVD ou sur le compartiment transparent interne, essuyez l'encre immédiatement.
- ❏ Le logiciel EPSON Print CD fourni avec le CD-ROM vous permet d'imprimer sur des mini CD 8 cm. Reportez-vous au *Guide d'utilisation* en ligne.

## <span id="page-10-1"></span>**Chargement d'un CD/DVD**

1. Fermez l'extension du plateau avant.

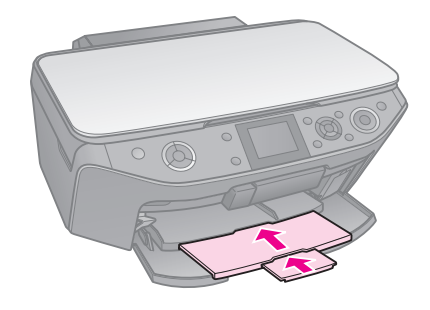

2. Poussez le levier vers le bas jusqu'à ce que le plateau avant soit en position  $\overline{CD}/\overline{DVD}$  (position haute).

#### $\blacksquare$  Important:

Ne déplacez pas le levier du plateau alors que l'imprimante est en cours d'impression.

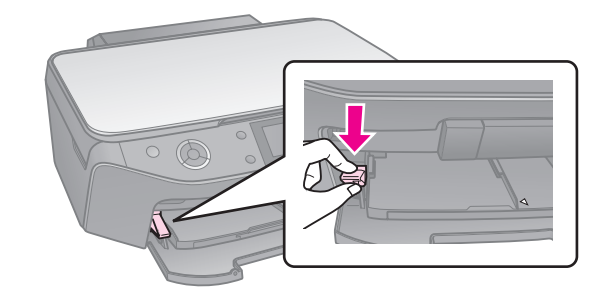

3. Retirez l'adaptateur CD/DVD de 8 cm et placez le CD/DVD sur le plateau.

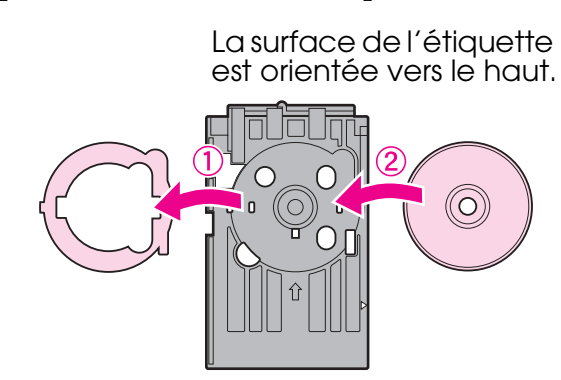

4. Insérez le plateau dans l'imprimante.

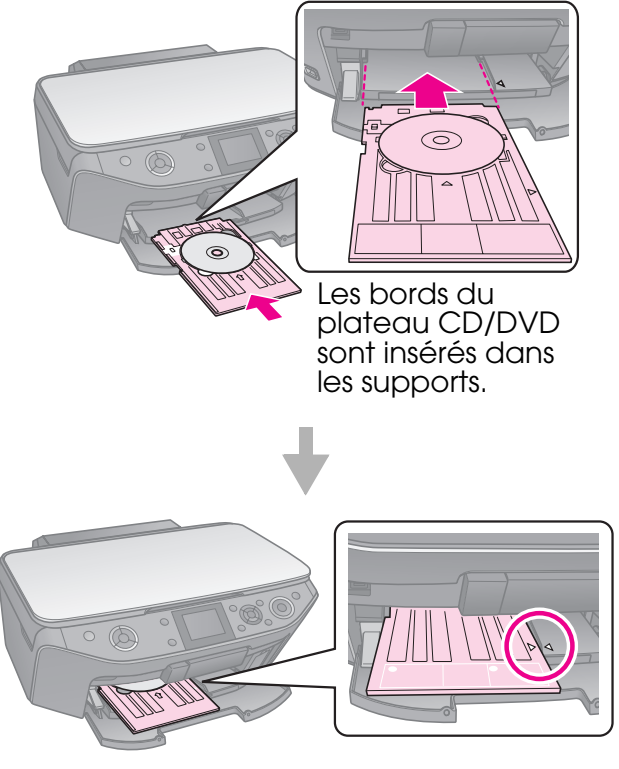

## <span id="page-11-0"></span>**Retrait d'un CD/DVD**

- 1. Assurez-vous que l'impression est terminée.
- 2. Retirez le plateau CD/DVD en le tirant directement hors du plateau avant.
- 3. Poussez le levier du plateau vers le haut pour repositionner le plateau avant.

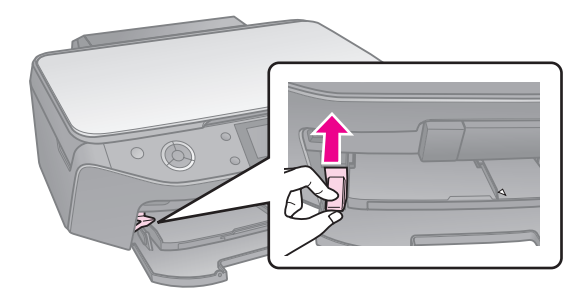

#### <span id="page-12-0"></span>**Remarque :**

- ❏ Il est possible que la taille de l'image copiée ne soit pas exactement celle de l'original.
- ❏ Selon le type de papier utilisé, la qualité d'impression peut être amoindrie dans le haut et le bas de la page imprimée et ces zones peuvent être tachées.

## <span id="page-12-1"></span>**Mise en place des documents originaux sur la vitre d'exposition**

1. Ouvrez le capot et placez le document original sur la vitre d'exposition, face à numériser orientée vers le bas.

Photos ou document :

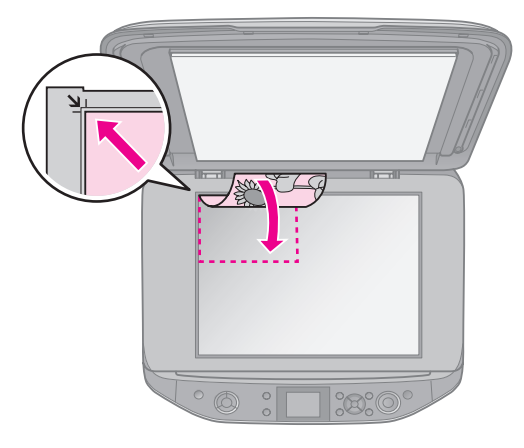

CD/DVD :

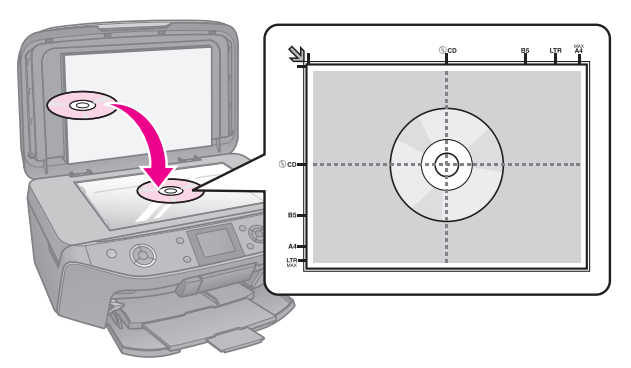

2. Fermez doucement le capot.

#### **Conseil :**

Si vous souhaitez copier des documents épais ou de grande taille, vous pouvez retirer le capot.

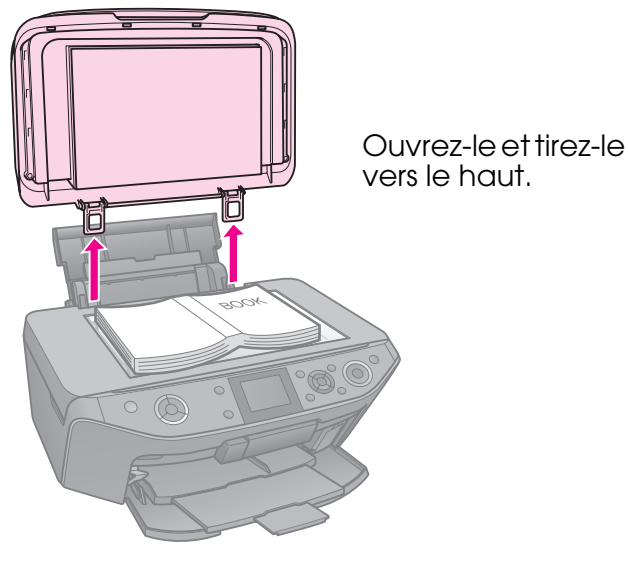

## <span id="page-12-2"></span>**Copie des photos**

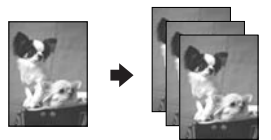

Vous pouvez copier des photos dont la taille est comprise entre  $30 \times 40$  mm et  $127 \times 178$  mm. Vous pouvez également copier deux photos à la fois.

1. Appuyez sur *C* **Specialty Print.** 

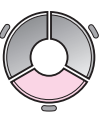

2. Sélectionnez **Réimpr./rét. photos** et appuyez sur **OK**.

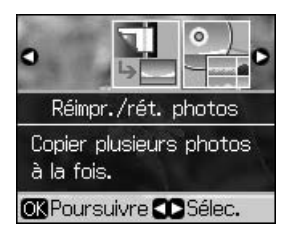

3. Appuyez sur **OK**.

#### **Remarque :**

❏ Si les couleurs des photos ont passé avec le temps, sélectionnez **Oui** pour les raviver.

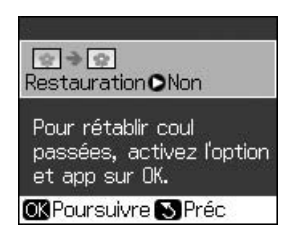

- ❏ Si vous réglez le paramètre **Restauration** sur **Oui** pour une photo aux couleurs normales, il est possible que la photo ne soit pas imprimée correctement.
- 4. Appuyez de nouveau sur **OK**. Un aperçu de la photo apparaît.
- 5. Définissez le nombre de copies.
- 6. Appuyez sur  $\equiv$  **Menu** et modifiez les paramètres ( $\blacktriangleright$  "Paramètres d'impression pour la réimpression/restauration de photos" à la page 43). Appuyez ensuite sur **OK**.
- 7. Appuyez sur  $\diamond$  **Start**.

#### **Remarque :**

Si les bords de la copie sont rognés, éloignez légèrement le document original du coin.

## *Copie de plusieurs photos*

Placez chaque photo horizontalement.

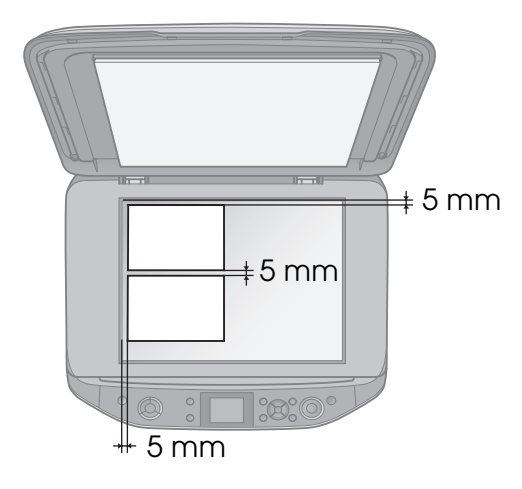

#### **Remarque :**

- ❏ Vous pouvez copier deux photos de taille  $10 \times 15$  cm (4  $\times$  6") à la fois. Si le bord d'une photo est absent de l'impression, copiez les photos une par une.
- ❏ Placez la photo à 5 mm du bord de la vitre d'exposition. De même, lorsque vous placez deux photos, espacez-les d'au moins 5 mm.

<span id="page-13-0"></span>❏ Vous pouvez copier simultanément des photos de différentes tailles (dans la mesure où leur taille est supérieure à  $30 \times 40$  mm).

#### *[Rognage et agra](#page-12-2)ndissement d'une photo*

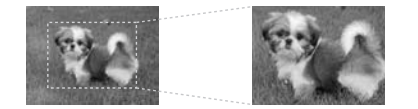

Vous pouvez rogner le reste de la photo et n'imprimer que le sujet principal lorsque vous copiez une photo.

- 1. Appuyez sur  $e$  Specialty Print.
- 2. Reportez-vous à la section "Copie des photos" à la page 13 et suivez les étapes  $\overline{2}$  à 4.

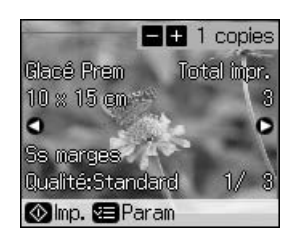

3. Appuyez sur  $\Box$  L'écran de recadrage apparaît.

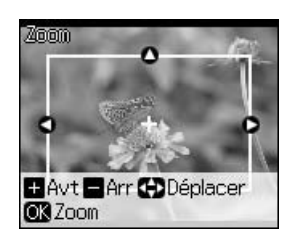

4. Utilisez la touche suivante pour définir la zone à rogner.

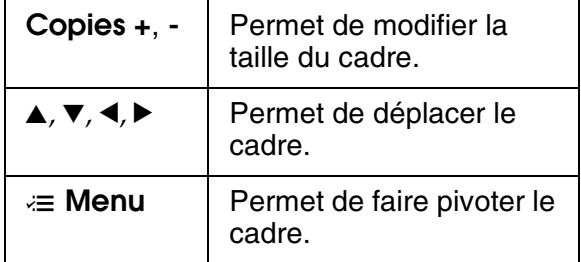

#### **Remarque :**

**E** Menu est uniquement disponible lorsque le mode Carte mémoire est activé.

3. Appuyez sur  $\equiv$  **Menu** pour modifier les paramètres (& "Paramètres d'impression du mode Copie" à la page 39). Appuyez ensuite sur **OK**.

#### **Conseil :**

Lorsque l'option **Copie CD/DVD** est sélectionnée pour le paramètre **Dispo**, commencez par procéder à un test d'impression sur papier. Sélectionnez l'option **Pap ordi** pour le paramètre **Type pap** et chargez du papier ordinaire.

**Français**

4. Appuyez sur  $\diamond$  **Start**.

#### **Remarque :**

Si les bords de la copie sont rognés, éloignez légèrement le document original du coin.

5. Appuyez sur **OK** [pour confirmer l'image](#page-42-1)  rognée.

#### **[Remarque :](#page-42-1)**

Appuyez sur **5 Back** pour retourner à l'écran précédent et corriger la position du cadre.

<span id="page-14-0"></span>6. Une fois la vérification de l'image rognée terminée, appuyez sur **OK**.

#### **Remarque :**

L'icône  $\boxed{1}$  s'affiche au niveau de l'image rognée.

- 7. Définissez le nombre de copies.
- 8. Appuyez sur  $\equiv$  **Menu** et modifiez les paramètres ( $\blacktriangleright$  "Paramètres d'impression pour la réimpression/restauration de photos" à la page 43). Appuyez ensuite sur **OK**.
- 9. Appuyez sur  $\Diamond$  **Start**.

## **Copie des documents**

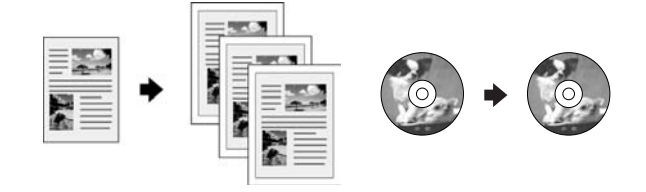

1. Appuyez sur  $\mathscr{D}$  **Copy**.

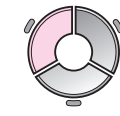

2. Sélectionnez les paramètres de copie (→ "Mode Copie" à la page 38).

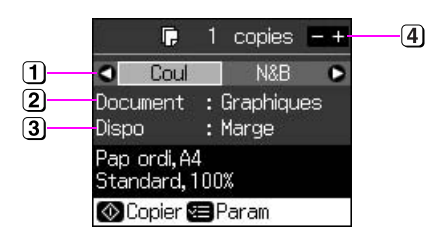

- Sélectionnez **Coul** pour la copie couleur ou **N&B** pour la copie en noir et blanc.
- <sup>2</sup> Sélectionnez le type de document.
- 3 Sélectionnez une option de disposition.
- Définissez le nombre de copies.

# <span id="page-15-0"></span>**Impression à partir d'une carte mémoire**

## <span id="page-15-1"></span>**Manipulation d'une carte mémoire**

## <span id="page-15-2"></span>*Insertion d'une carte mémoire*

#### **Remarque :**

Si un appareil photo numérique est connecté au produit, déconnectez-le avant d'insérer la carte mémoire.

1. Ouvrez le couvercle de l'emplacement pour carte mémoire.

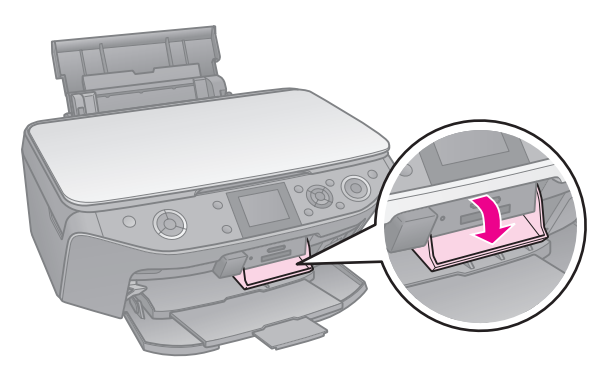

2. Assurez-vous que les emplacements ne contiennent aucune carte mémoire. Insérez ensuite la carte mémoire.

#### c **Important :**

- ❏ N'insérez qu'une seule carte mémoire à la fois.
- ❏ N'essayez pas de forcer l'insertion de la carte mémoire dans l'emplacement. Les cartes mémoire ne peuvent être insérées complètement.
- ❏ Prenez soin de vérifier le sens dans lequel la carte doit être insérée. Si la carte nécessite un adaptateur, veillez également à en installer un avant d'introduire la carte, sinon vous risquez de ne plus pouvoir retirer la carte de l'imprimante.

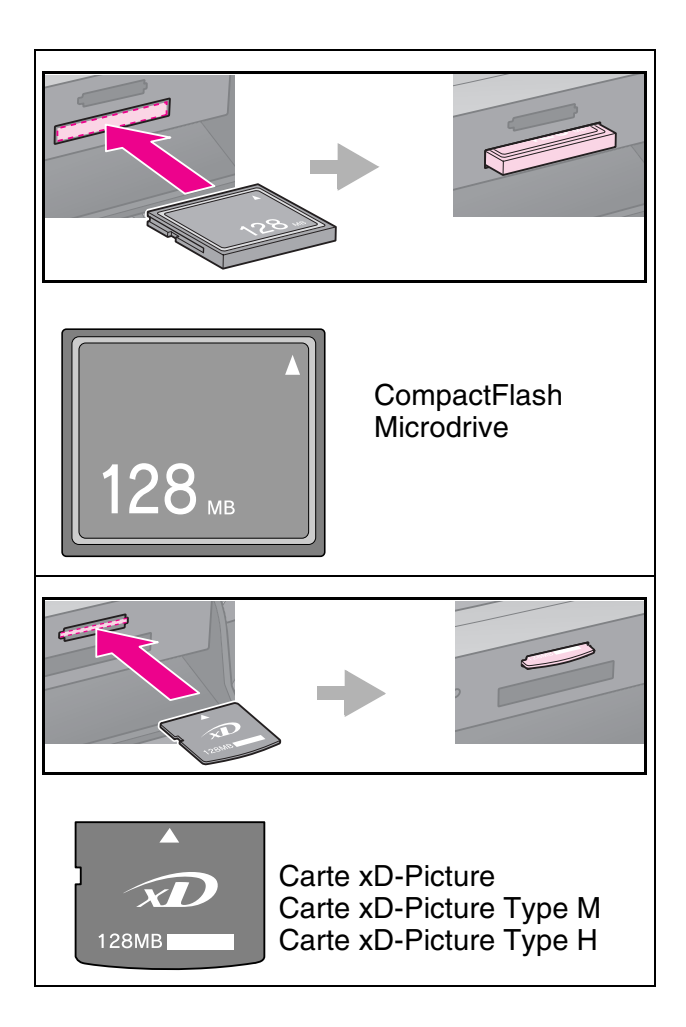

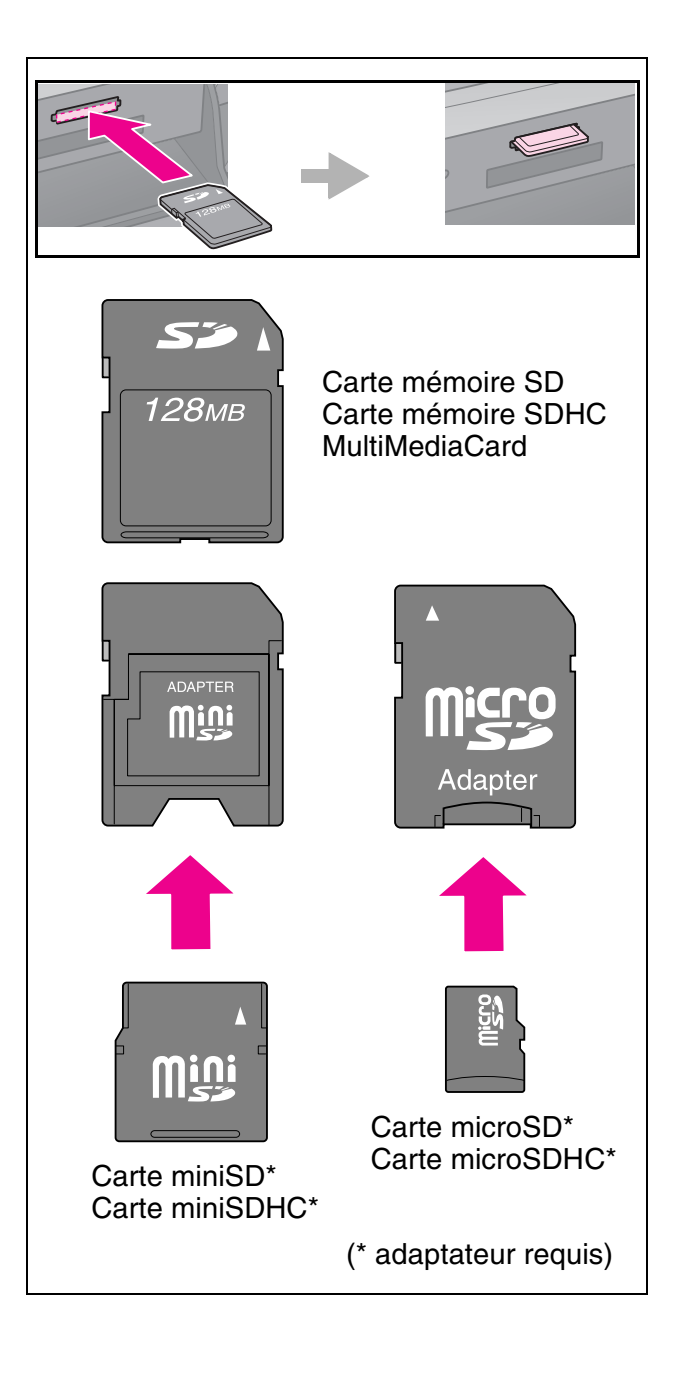

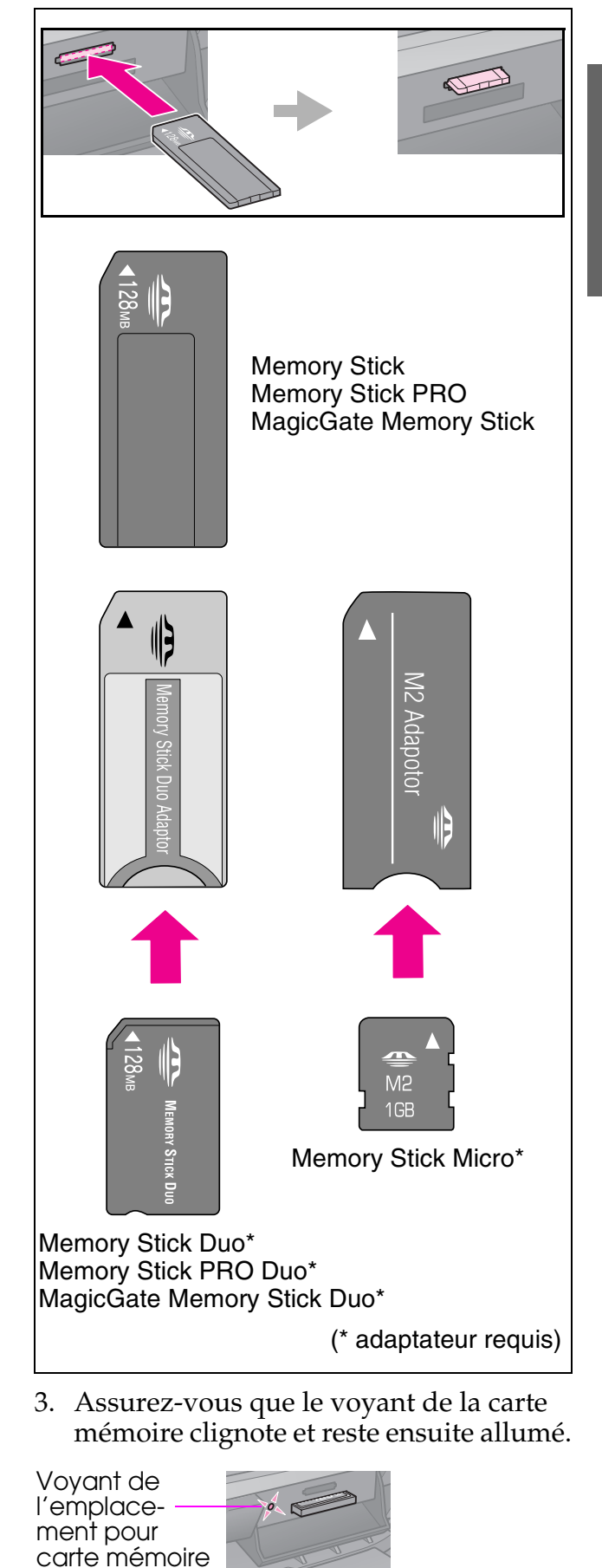

## <span id="page-17-1"></span><span id="page-17-0"></span>*Retrait de la carte mémoire*

- 1. Assurez-vous que le voyant de la carte mémoire ne clignote pas.
- 2. Retirez la carte mémoire en l'éjectant de son emplacement.

## **Impression des photos**

1. Appuyez sur  $\triangle$  **Memory Card**.

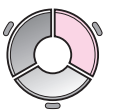

2. Sélectionnez un des paramètres du tableau suivant pour afficher/imprimer les photos, puis appuyez sur **OK**. Procédez comme suit pour sélectionner les photos et définir le nombre de copies.

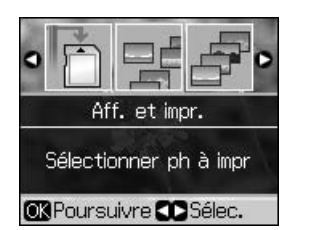

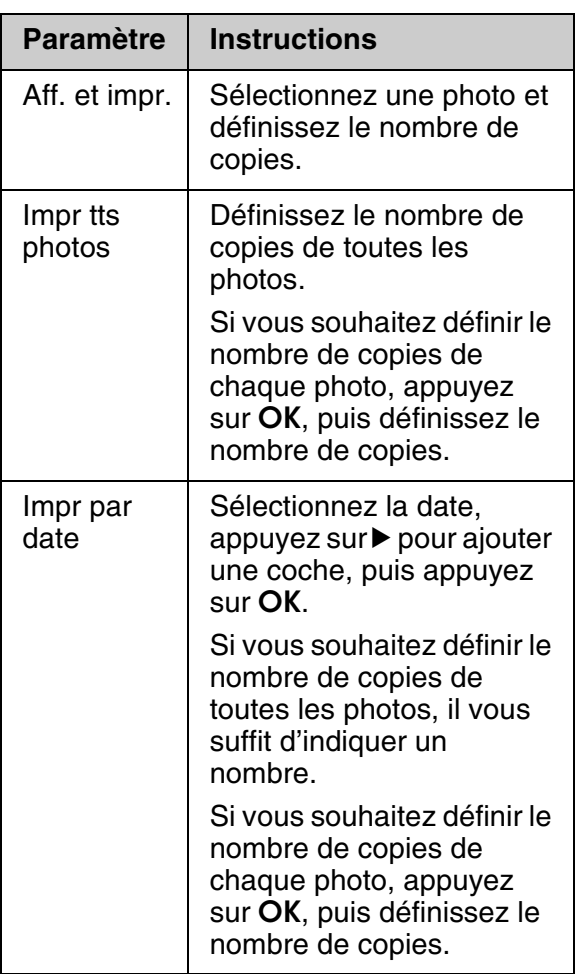

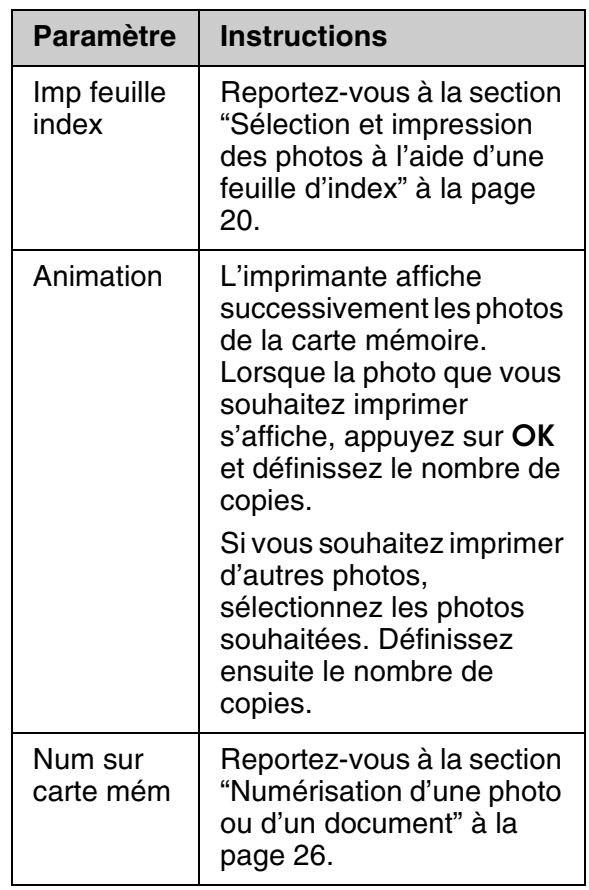

- 3. Appuyez sur  $\equiv$  **Menu** et modifiez les paramètres (& "Paramètres d'impression du mode Carte mémoire" à la page 40). Appuyez ensuite sur **OK**.
- 4. Appuyez sur  $\diamond$  **Start**.

#### **Conseil :**

Si, lorsque vous procédez à l'impression sur une feuille d'autocollants photo, l'image imprimée ne se trouve pas au centre de la feuille, procédez comme suit pour ajuster la position d'impression.

- 1. Appuyez sur  $\mathbf{R}$ .
- 2. Sélectionnez **Position impr.** et appuyez sur **OK**.
- 3. Sélectionnez **Autocol** et appuyez sur ▶.
- 4. Sélectionnez la distance de déplacement (en millimètres) de la position d'impression.
- 5. Appuyez sur **OK**. Essayez de réimprimer.

#### **Remarque :**

L'imprimante mémorise les paramètres définis, même une fois mise hors tension.

## *Rognage et agrandissement [d'une photo](#page-13-0)*

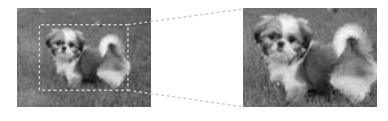

- 1. Appuyez sur  $\clubsuit$  **[Memory Card](#page-39-1)**.
- 2. Sélectionnez **Aff. et impr.** et appuyez sur **OK**.
- 3. Sélectionnez la photo que vous souhaitez rogner.
- 4. Appuyez sur □ <sub>耳</sub>.
- 5. Reportez-vous à la section "Rognage et agrandissement d'une photo" à la page 14 et suivez les étapes 4 à 7.
- 6. Appuyez sur  $\equiv$  **Menu** et modifiez les paramètres (& "Paramètres d'impression du mode Carte mémoire" à la page 40). Appuyez ensuite sur **OK**.
- 7. Appuyez sur  $\Diamond$  **Start**.

#### *Impression avec des cadres amusants*

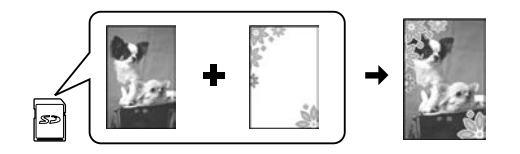

Vous pouvez ajouter des cadres colorés aux photos.

1. Sélection[nez les](#page-8-0) cadres P.I.F. à l'aide du CD-ROM de logiciels fourni avec l'imprimante et utilisez l'application EPSON PRINT Image Frame[r Tool po](#page-15-2)ur les enregistrer sur une carte mémoire. Pour plus de détails, reportez-vous à l'aide du logiciel.

#### **Remarque :**

Selon votre pays, il est possible que l'application EPSON PRINT Image Framer Tool et les cadres P.I.F. ne soient pas inclus sur le CD-ROM des logiciels.

- 2. Chargez le papier adapté à la taille du cadre  $(\blacklozenge$  page 9).
- 3. Insérez la carte mémoire contenant les photos et les cadres P.I.F. ( $\blacktriangleright$  page 16).
- 4. Si vous souhaitez imprimer les photos avec les cadres P.I.F. déjà attribués, appuyez sur **OK**.

Si vous souhaitez sélectionner les cadres P.I.F. sur la carte mémoire, appuyez sur y **Back**. Sélectionnez ensuite la photo à l'aide de l'option **Aff. et impr.**. Sélectionnez le cadre P.I.F. pour le paramètre **Dispo** (→ "Impression des [photos" à la page 18\).](#page-39-1)

5. Sélectionnez la photo et le cadre P.I.F., puis appuyez sur **OK**.

#### **Remarque :**

- ❏ Appuyez de nouveau sur **OK** pour voir à quoi ressemble la photo dans le cadre.
- ❏ Vous ne pouvez pas modifier le cadre puisque les cadres P.I.F. ont déjà été affectés à chaque photo.
- 6. Définissez le nombre de copies.
- 7. Appuyez sur  $\equiv$  **Menu** et modifiez les paramètres (& "Paramètres d'impression du mode Carte mémoire" à la page 40). Appuyez ensuite sur **OK**.
- 8. Appuyez sur  $\diamond$  **Start**.

#### *Impression av[ec des](#page-15-2) paramètres DPOF*

Si votre appareil [photo prend en charge les](#page-39-1)  [informations DPOF \(Digital Print Order](#page-39-1)  Format), vous pouvez l'utiliser pour présélectionner les photos et le nombre d'exemplaires à imprimer tant que la carte mémoire reste dans votre appareil photo. Pour plus de détails, reportez-vous au manuel d'utilisation de l'appareil photo.

- 1. Insérez une carte mémoire contenant des données DPOF ( $\blacktriangleright$  page 16).
- 2. Appuyez sur **OK**.
- 3. Appuyez sur  $\equiv$  **Menu** et modifiez les paramètres ( $\blacktriangleright$  "Paramètres d'impression du mode Carte mémoire" à la page 40). Appuyez ensuite sur **OK**.
- 4. Appuyez sur  $\diamond$  **Start**.

# **Français**

## <span id="page-19-0"></span>**Sélection et impression des photos à l'aide d'une feuille d'index**

Vous pouvez sélectionner les photos que vous souhaitez imprimer à l'aide d'une feuille d'index.

**Impression d'une feuille d'index**

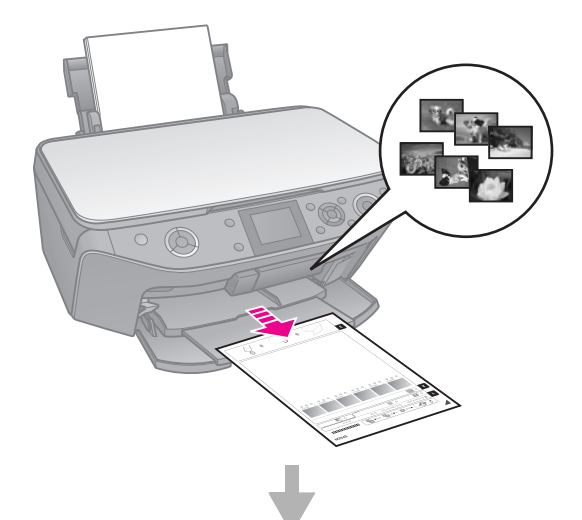

**Sélection des photos sur la feuille d'index**

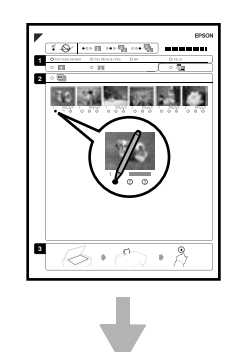

#### **Numérisation de la feuille d'index**

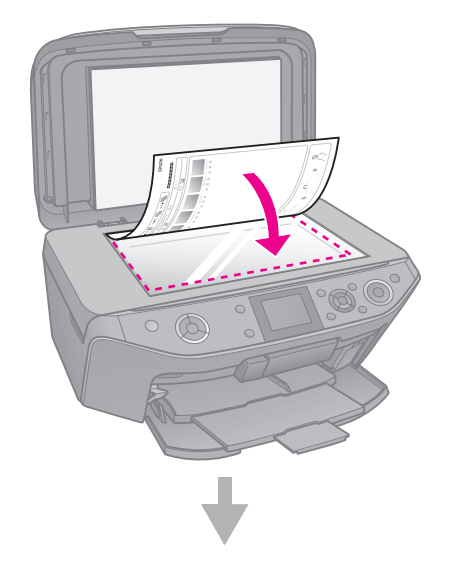

#### **Impression des photos sélectionnées**

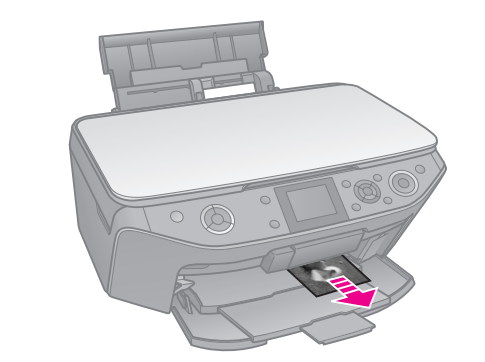

## *1. Impression d'une feuille d'index*

- 1. Chargez plusieurs feuilles de papier ordinaire au format A4 ( $\blacktriangleright$  page 9).
- 2. Appuyez sur  $\triangle$  **Memory Card**.

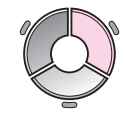

3. Sélectionnez **Imp feuille index**, puis appuyez sur **OK**.

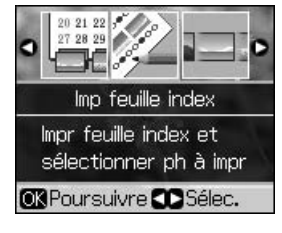

- 4. Assurez-vous que l'option **Imp feuille index** est sélectionnée.
- 5. Sélectionnez la série de photos. Appuyez ensuite sur **OK**.

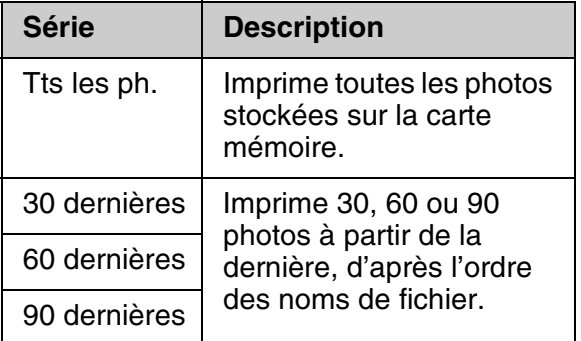

6. Appuyez sur  $\diamond$  **Start**.

#### **Remarque :**

Assurez-vous que le repère en forme de triangle situé dans le coin supérieur gauche de la feuille d'index est correctement imprimé. Si la feuille d'index n'est pas imprimée correctement, le produit ne peut pas la numériser.

### *2. Sélection des photos sur la feuille d'index*

Sélectionnez [les pho](#page-7-1)tos en remplissant les cercles de la feuille d'index à l'aide d'un stylo ou d'un crayon de couleur foncée.

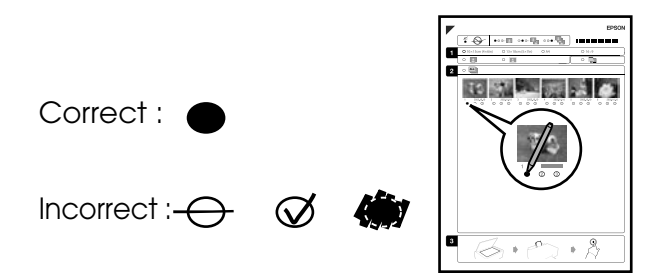

- 1. Dans la section 1, sélectionnez la taille du papier ( $\blacktriangleright$  page 8).
- 2. Indiquez si vous souhaitez imprimer les photos avec ou sans marges.
- 3. Remplissez l'ovale pour ajouter la date et l'heure.
- 4. Dans la section 2, sélectionnez **All**  (Toutes) pour imprimer une copie de chaque photo ou remplissez un des cercles situés sous chaque photo pour en imprimer une, deux ou trois copies.

### *3. Numérisation de la feuille d'index et impression des photos sélectionnées*

1. Placez la feuille d'index, face à numériser orientée vers le bas, sur la vitre d'exposition de manière à ce que la partie supérieure de la feuille soit alignée sur le bord gauche de la vitre d'exposition.

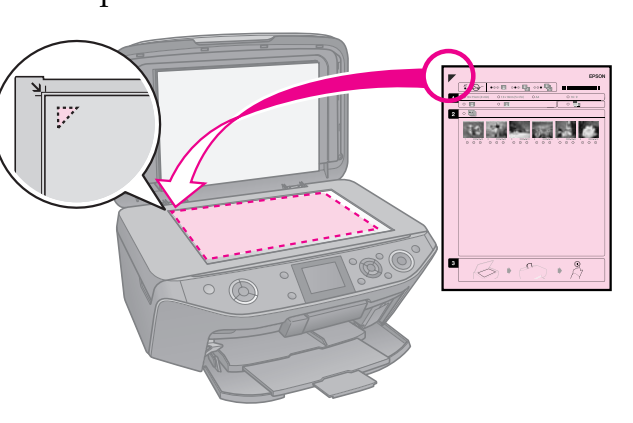

- 2. Fermez le capot.
- 3. Chargez du papier photo de la taille repérée sur la feuille d'index  $(\blacktriangleright$  page 9).

#### **Remarque :**

Veillez à utiliser un support du type Ultra Glossy Photo Paper (Papier photo ultra-glacé), Premium Glossy Photo Paper (Papier photo glacé Premium) ou Premium Semigloss Photo Paper (Papier photo semi-glacé Premium).

4. Sur l'écran LCD, assurez-vous que l'option **Impr à partir feuille idx** est sélectionnée, puis appuyez sur  $\otimes$  **Start**.

#### **Remarque :**

Si vous disposez de plusieurs feuilles d'index, attendez la fin de chaque impression. Répétez ensuite les étapes ci-dessus pour numériser et imprimer à partir des autres feuilles.

# **Français**

## <span id="page-21-0"></span>**Impression sur un CD/DVD**

## *Définition des paramètres et impression*

1. Appuyez sur  $\ell$  **Specialty Print**.

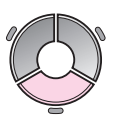

[2.](#page-43-0) [Sélection](#page-43-0)nez **Impr sur CD/DVD** et appuyez sur **OK**.

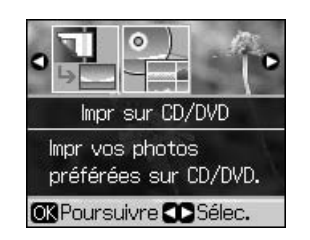

3. Appuyez sur  $\equiv$  **Menu** et modifiez les paramètres (& "Paramètres d'impression pour l'impression sur CD/DVD" à la page 44). Appuyez ensuite sur **OK**.

#### **Conseil :**

Si vous souhaitez commencer par procéder à un test d'impression sur du papier, sélectionnez l'option **Pap ordi** pour le paramètre **Type pap**.

4. Sélectionnez une photo et définissez le nombre de copies.

#### **Remarque :**

Lors de la sélection de photos pour la disposition **4 en 1**, **8 en 1** ou **12 en 1**, il ne vous est pas nécessaire de sélectionner le nombre maximal de photos. Les parties inutilisées resteront vides.

5. Appuyez sur  $\diamond$  **Start**.

## *Réglage de la zone d'impression*

#### **Réglage du diamètre**

- 1. Appuyez sur  $\ell$  **Specialty Print**.
- 2. Sélectionnez **Impr sur CD/DVD** et appuyez sur **OK**.
- 3. Appuyez sur  $\equiv$  **Menu**.
- 4. Sélectionnez **Int/ext CD** et appuyez sur  $\blacktriangleright$  .
- 5. Définissez le diamètre interne (intérieur) et le diamètre externe (extérieur), par pas de 1 mm.

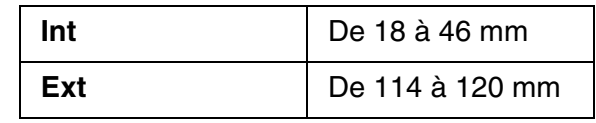

#### **Remarque :**

Si vous imprimez sur les zones suivantes du disque, le disque ou le plateau CD/DVD risque d'être taché d'encre.

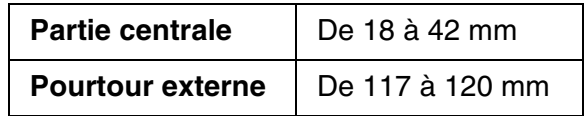

6. Appuyez sur **OK** et procédez de nouveau à l'impression.

#### **Réglage de la position d'impression**

- 1. Appuyez sur  $\mathbf{N}$ .
- 2. Sélectionnez **Position impr.** et appuyez sur **OK**.
- 3. Sélectionnez **CD/DVD** et appuyez sur ▶.
- 4. Sélectionnez la distance de déplacement (en millimètres) de la position d'impression.

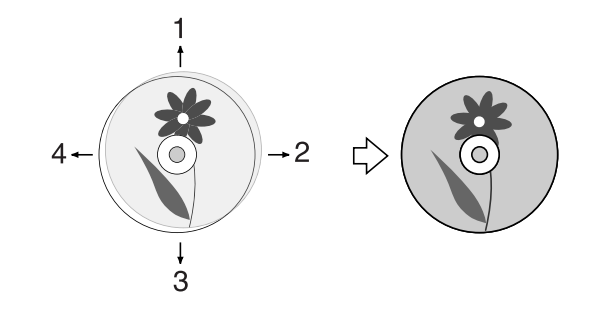

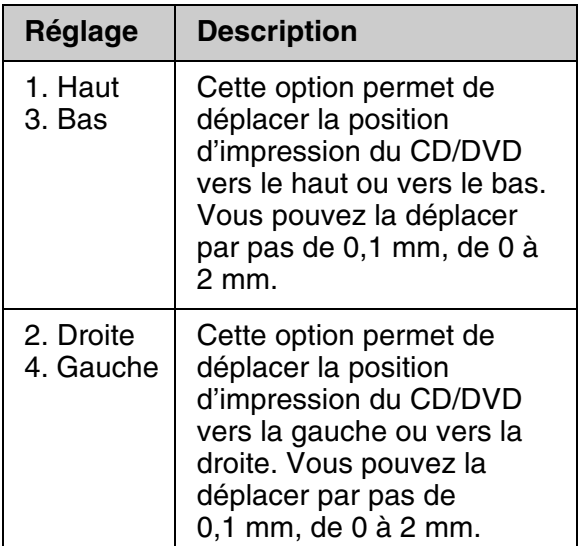

<span id="page-22-0"></span>5. Appuyez sur **OK** et procédez de nouveau à l'impression.

#### **Remarque :**

L'imprimante mémorise les paramètres définis, même une fois mise hors tension.

## **Impression d'une pochette de CD/DVD**

- 1. Chargez du papier au format A4.
- 2. Appuyez sur  $e$  Specialty Print.

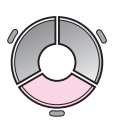

3. Sélectionnez **[Impr sur CD/DVD](#page-43-0)** et [ap](#page-43-0)puyez sur **OK**.

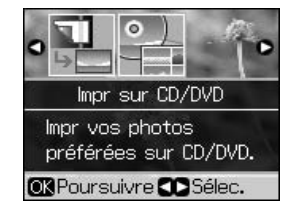

- 4. Appuyez sur  $\equiv$  **Menu**.
- 5. Sélectionnez **Pochette CD** comme type de support et modifiez les paramètres (& "Paramètres d'impression pour l'impression sur CD/DVD" à la page 44). Appuyez ensuite sur **OK**.
- 6. Sélectionnez une photo et définissez le nombre de copies.
- 7. Appuyez sur  $\diamond$  **Start**.

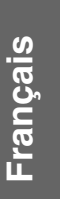

# **Impression à partir d'un périphérique externe**

<span id="page-23-0"></span>Vous pouvez imprimer vos photos directement à partir d'un périphérique externe, tel qu'un appareil photo numérique, un téléphone mobile ou un périphérique de stockage USB, à l'aide d'un câble USB.

#### **Conseil :**

Pour plus de détails au sujet de l'impression à l'aide du module BLUETOOTH Photo Print Adapter en option, reportez-vous au *Guide d'utilisation* en ligne.

## **À partir d'un [périphérique de](#page-25-3)  [stocka](#page-25-3)ge**

#### **Remarque :**

- ❏ Tous les périphériques USB ne sont pas pris en charge. Pour plus de détails, veuillez contacter votre service clientèle local.
- ❏ Vous risquez de ne pas pouvoir imprimer les photos du périphérique de stockage si elles n'ont pas été enregistrées à l'aide de cette imprimante.
- 1. Connectez le périphérique à l'imprimante (→ "Utilisation d'un périphérique de stockage externe" à la page 26).
- 2. Assurez-vous que les emplacements po[ur carte mémoire sont vides.](#page-17-1)
- [3. Lo](#page-17-1)rsque cet écran s'affiche, sélectionnez le dossier à partir duquel vous souhaitez imprimer et appuyez sur **OK**.

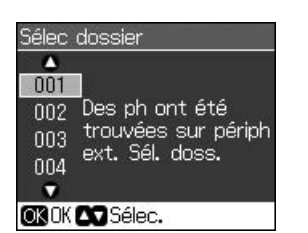

4. Suivez la même procédure que pour une impression à partir de la carte mémoire (& "Impression des photos" à la page 18).

## <span id="page-23-1"></span>**Utilisation de PictBridge ou USB DIRECT-PRINT**

PictBridge et USB DIRECT-PRINT vous permettent d'imprimer des photos en connectant directement votre appareil photo numérique à l'imprimante.

Assurez-vous que l'appareil photo et les photos correspondent aux spécifications suivantes.

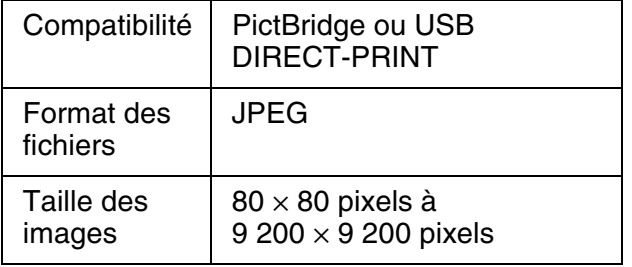

- 1. Assurez-vous que l'imprimante ne procède pas à une impression depuis un ordinateur.
- 2. Assurez-vous que les emplacements pour carte mémoire sont vides.
- 3. Appuyez sur  $\mathbf{N}$ .
- 4. Sélectionnez **Config PictBridge**, puis appuyez sur **OK**.
- 5. Sélectionnez les paramètres d'impression (& "Paramètres d'impression du mode Carte mémoire" à la page 40). Appuyez ensuite sur **OK**.

6. Connectez le câble USB de l'appareil photo au port USB situé sur la partie avant de l'imprimante.

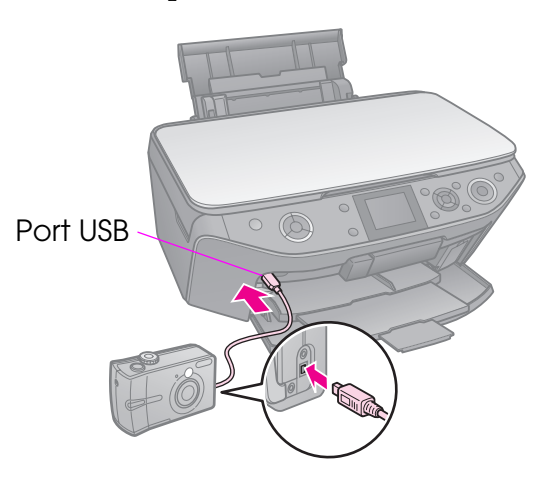

7. Assurez-vous que l'appareil photo est sous tension. Sélectionnez les photos au niveau de l'appareil photo, définissez les paramètres nécessaires et imprimez les photos. Pour plus de détails, reportez-vous au manuel de l'appareil photo.

#### **Remarque :**

- ❏ Selon les paramètres de l'imprimante et de l'appareil photo numérique, il est possible que certaines associations de types de papier, de tailles de papier et de dispositions ne soient pas prises en charge.
- ❏ De même, il est probable que certains paramètres définis au niveau de l'appareil photo numérique ne soient pas visibles sur les pages imprimées.

# <span id="page-25-0"></span>**Enregistrement des données**

Vous pouvez enregistrer les photos ou les documents numérisés directement sur une carte mémoire, au format JPEG ou PDF. Vous pouvez également enregistrer les photos de la carte mémoire sur un périphérique de stockage externe, à l'aide d'un câble USB.

## <span id="page-25-2"></span><span id="page-25-1"></span>**Numérisation d'une photo ou d'un document**

1. Appuyez sur  $\triangle$  **Memory Card**.

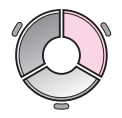

2. Sélectionnez **Num sur carte mém** et appuyez sur **OK**.

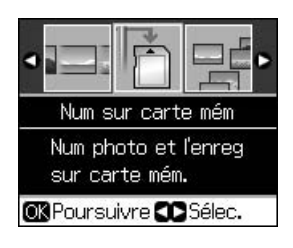

3. Sélectionnez les paramètres suivants.

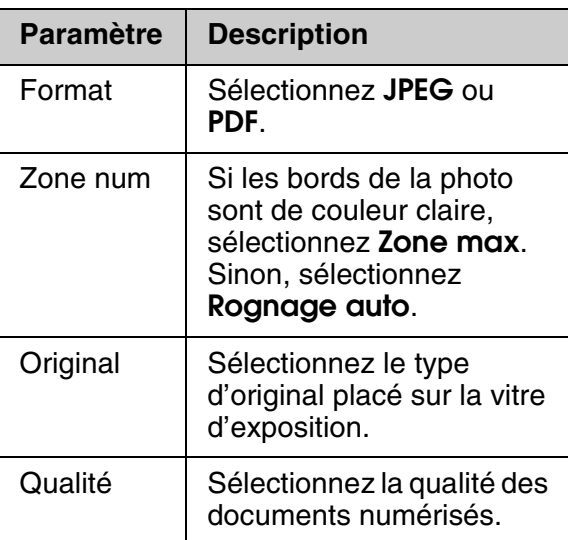

4. Appuyez sur **OK**. Le document est numérisé et enregistré dans le dossier **EPSCAN** de la carte mémoire.

Une fois la numérisation terminée, un écran de confirmation apparaît. Notez le nom affecté à votre image et son emplacement sur la carte.

#### c **Important :**

- ❏ N'ouvrez jamais le module scanner lorsqu'une opération de numérisation est en cours ; vous risquez d'endommager l'imprimante.
- ❏ Ne retirez pas la carte mémoire et ne mettez pas l'imprimante hors tension lorsque le voyant de la carte mémoire clignote, vous risqueriez de perdre des données.

#### **Remarque :**

Si les bords de la photo sont rognés, éloignez légèrement le document original du coin.

## <span id="page-25-3"></span>**Utilisation d'un périphérique de stockage externe**

Vous pouvez copier des photos de votre carte mémoire vers un périphérique de stockage externe, tel qu'un lecteur Zip, un lecteur de CD-R/RW enregistrable (équipé d'une connexion USB), un disque magnéto-optique ou un lecteur flash USB.

#### **Remarque :**

Tous les périphériques USB ne sont pas pris en charge. Pour plus de détails, veuillez contacter votre service clientèle local.

1. Si l'imprimante est connectée à votre ordinateur, débranchez le câble USB ou mettez l'ordinateur hors tension.

2. Connectez le câble USB du périphérique de stockage au port USB situé sur la partie avant de l'imprimante (si vous utilisez une clé USB, branchez-la directement). Insérez ensuite le support dans le périphérique de stockage.

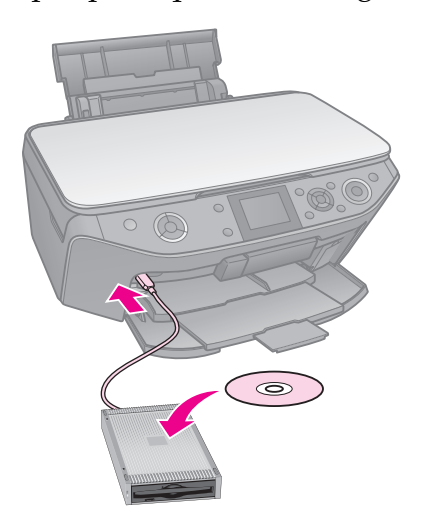

- 3. Appuyez sur  $\mathcal{N}$ .
- 4. Sélectionnez **Sauveg carte mém** et appuyez sur **OK**.
- 5. Sélectionnez **Sauveg carte mém** et appuyez sur **OK**.
- 6. Suivez les instructions affichées sur l'écran LCD.

#### **Remarque :**

En cas de sauvegarde des photos sur un CD-R/RW, l'imprimante crée un dossier pour chaque session de sauvegarde. Vous pouvez stocker plusieurs sessions de sauvegarde sur un CD-R/RW.

# <span id="page-27-1"></span><span id="page-27-0"></span>**Remplacement des cartouches d'encre**

## **Précautions**

#### w **Attention :**

En cas de contact de l'encre avec les mains, lavez-les à l'eau et au savon. En cas de contact avec les yeux, rincez-les abondamment avec de l'eau. Si une gêne ou des problèmes de vision persistent, consultez immédiatement un médecin.

- Ne déplacez jamais la tête d'impression à la main.
- Vous ne pouvez pas poursuivre une opération d'impression si l'une des cartouches est vide, même si les autres ne le sont pas.
- Laissez la cartouche vide dans le produit jusqu'à l'installation de la cartouche de remplacement, sinon l'encre présente dans les buses de la tête d'impression risque de sécher.
- Toutefois, un peu d'encre est consommée chaque fois que les cartouches sont mises en place car l'imprimante effectue automatiquement un test de fiabilité.
- Pour une efficacité optimale, ne retirez une cartouche que lorsque vous êtes prêt à la remplacer. Il est possible que les cartouches d'encre dont le niveau est faible ne puissent pas être utilisées lorsqu'elles sont réinsérées.
- Nous vous recommandons d'utiliser des cartouches d'origine Epson. La garantie Epson ne pourra pas s'appliquer si votre imprimante est détériorée suite à l'utilisation de produits non fabriqués par Epson. Ces derniers peuvent en outre entraîner un fonctionnement imprévisible de l'imprimante. Epson ne peut garantir la qualité ou la fiabilité des cartouches d'encre qui ne sont pas de marque Epson. Lors de l'utilisation de cartouches d'encre non fabriquées par Epson, il est possible que les informations relatives à l'état des cartouches ne soient pas affichées.

## <span id="page-27-3"></span><span id="page-27-2"></span>**Retrait et installation des cartouches d['enc](#page-8-0)re**

Veillez à disposer d'une cartouche d'encre neuve avant de commencer. Une fois le remplacement de la cartouche commencé, vous devez effectuer l'ensemble des étapes en une fois.

#### **Remarque :**

- ❏ N'ouvrez pas l'emballage de la cartouche d'encre avant d'être prêt à l'installer dans l'imprimante. Pour conserver une fiabilité optimale, la cartouche est emballée sous vide.
- ❏ Assurez-vous que le plateau avant est bien en position papier (tout en bas)  $($  page 9).
- 1. Procédez d'une des manières suivantes :
	- **Si une cartouche d'encre est vide :** Consultez le message de l'écran LCD pour identifier la cartouche à remplacer, puis appuyez sur **OK**.
	- **Si la cartouche d'encre n'est pas vide :** Appuyez sur *N*. Sélectionnez **Maintenance** et appuyez sur **OK**. Sélectionnez **Remplacer ctche** et appuyez sur **OK**.
- 2. Soulevez le module scanner.

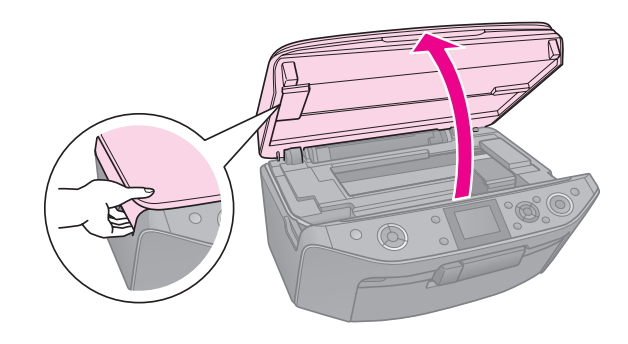

c **Important :** Ne soulevez pas le module scanner lorsque le capot est ouvert.

3. Ouvrez le compartiment des cartouches.

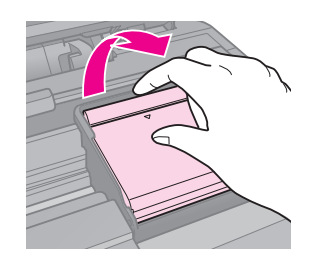

#### c **Important :**

Ne tentez jamais d'ouvrir le compartiment des cartouches lors du déplacement de la tête d'impression. Attendez que la tête d'impression se trouve en position de remplacement.

4. Pincez la patte, puis soulevez-la.

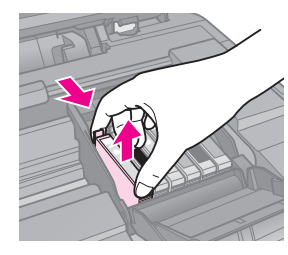

#### c **Important :**

Ne remplissez pas les cartouches. La garantie Epson ne pourra s'appliquer si votre imprimante est détériorée par suite de l'utilisation de produits non fabriqués par Epson. En outre, les produits non fabriqués par Epson peuvent entraîner un fonctionnement imprévisible au niveau de l'imprimante.

#### **Remarque :**

Si vous avez des difficultés à retirer la cartouche, tirez-la vers le haut avec un peu plus de vigueur jusqu'à ce qu'elle sorte.

5. Retirez la nouvelle cartouche de son emballage.

#### c **Important :**

- ❏ Veillez à ne pas casser les petites crochets situés sur le côté de la cartouche d'encre lorsque vous la retirez de son emballage.
- ❏ Ne touchez pas la puce de couleur verte située sur le côté de la cartouche d'encre, sinon cette dernière risque d'être endommagée.

6. Retirez la bande adhésive jaune.

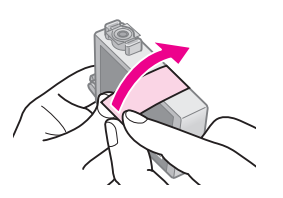

#### c **Important :**

- ❏ Vous devez décoller la bande adhésive jaune de la cartouche avant de l'installer, sinon la qualité d'impression risque d'être amoindrie ou l'impression impossible.
- ❏ Ne retirez pas l'autocollant.

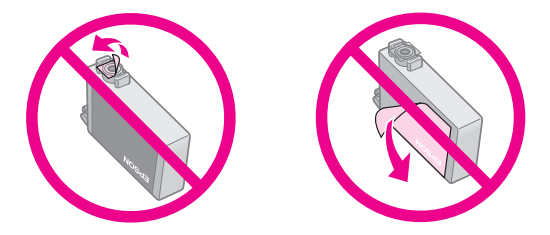

- ❏ Assurez-vous de toujours installer une cartouche d'encre dans l'imprimante immédiatement après avoir retiré l'ancienne. Si la cartouche d'encre n'est pas mise en place rapidement, la tête d'impression risque de sécher, ce qui la rendrait inopérante.
- 7. Placez la nouvelle cartouche d'encre dans le porte-cartouches et appuyez sur la cartouche jusqu'à ce qu'un déclic confirme sa mise en place.

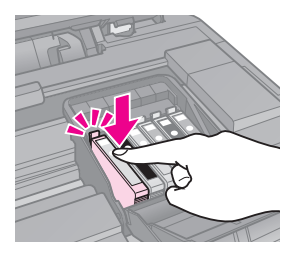

8. Fermez le compartiment des cartouches d'encre et appuyez dessus jusqu'à ce qu'un déclic confirme sa mise en place.

#### c **Important :**

Si la fermeture du compartiment est difficile, assurez-vous que toutes les cartouches sont correctement insérées. Appuyez sur chaque cartouche jusqu'à ce qu'un déclic confirme sa mise en place. Ne tentez pas de fermer le compartiment de force.

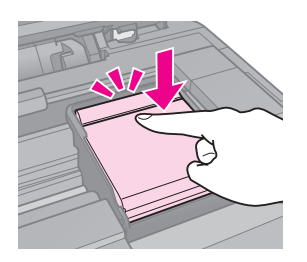

- 9. Fermez le module scanner.
- 10. Appuyez sur **OK**.

Le chargement du circuit de distribution d'encre commence.

#### c **Important :**

- ❏ Ne mettez pas le produit hors tension lors du chargement de l'encre car cette opération consomme de l'encre.
- ❏ N'insérez pas le plateau CD/DVD tant que le chargement d'encre n'est pas terminé.

#### **Remarque :**

- ❏ Si vous devez remplacer une cartouche d'encre au cours d'une opération de copie, pour garantir la qualité de la copie une fois le chargement de l'encre terminé, annulez le travail en cours de copie et redémarrez la procédure depuis la mise en place des documents originaux sur la vitre d'exposition.
- ❏ Si l'écran LCD affiche toujours un message vous indiquant qu'une cartouche doit être remplacée, il est possible que les cartouches d'encre ne soient pas installées correctement. Appuyez de nouveau sur **OK** et enfoncez la cartouche d'encre jusqu'à ce qu'elle s'enclenche.

# <span id="page-30-1"></span><span id="page-30-0"></span>**Entretien**

## **Vérification de l'état de la cartouche d'encre**

Vous pouvez identifier les cartouches dont le niveau est faible.

- 1. Appuyez sur  $\mathbf{N}$ .
- 2. Sélectionnez **État ctche** et appuyez sur **OK**.

Un graphique indiquant l'état de la cartouche d'encre apparaît :

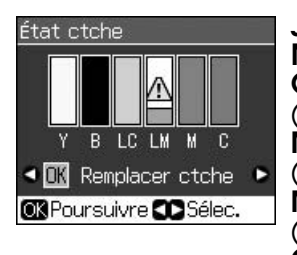

**J** (Yellow (jaune)), **N** (Black (noir)), **CC** (Light Cyan (cyan clair)), **MC** (Light Magenta (magenta clair)), **M** (Magenta (magenta)), **C** (Cyan (cyan))

<span id="page-30-2"></span>L'icône  $\triangle$  apparaît lorsque le niveau d'encre commence à faiblir.

3. Appuyez sur y **Back** pour retourner à l'écran précédent.

#### **Remarque :**

Epson ne peut garantir la qualité ou la fiabilité des cartouches d'encre qui ne sont pas de marque Epson. Si des encres non d'origine sont installées, il est possible que leur état ne s'affiche pas.

## **Vérification et nettoyage de la tête d'impression**

Si les pages imprimées sont trop claires, s'il manque des couleurs ou si vous remarquez des bandes claires ou foncées sur les pages, il est possible qu'un nettoyage de la tête d'impression soit nécessaire.

#### **Remarque :**

Assurez-vous que le plateau avant est bien en position papier (tout en bas).

#### **Conseil :**

Epson vous recommande d'imprimer régulièrement quelques pages afin de maintenir la qualité d'impression.

## <span id="page-30-3"></span>*Vérification de la tête d'impression*

Vous pouvez imprimer un motif de vérification des buses pour déterminer si les buses de la tête d'impression sont obstruées ou pour vérifier les résultats du nettoyage de la tête d'impression.

- 1. Chargez du papier ordinaire au format A4 ( $\blacktriangleright$  page 9).
- 2. Appuyez sur  $\mathbf{F}$  (si vous venez de nettoyer la tête d'impression, appuyez sur  $\Diamond$  **Start** pour commencer la vérification des buses).
- 3. Sélectionnez **Maintenance** et appuyez sur **OK**.
- 4. Sélectionnez **Vérif. b.** et appuyez sur **OK**.
- 5. Appuyez sur  $\diamond$  **Start**.
- 6. Observez le motif de vérification des buses imprimé.
	- Si l'impression ressemble à l'impression ci-dessous, la tête d'impression ne nécessite aucun nettoyage. Appuyez sur **OK** pour retourner au menu principal.

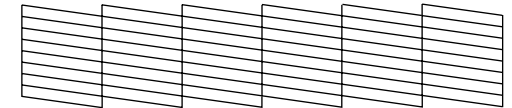

■ Si l'impression présente des écarts, comme l'impression ci-dessous, nettoyez la tête d'impression de la manière détaillée dans la section suivante.

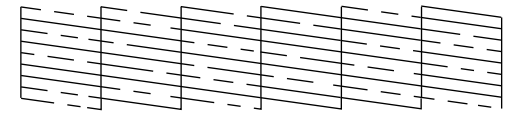

### <span id="page-31-1"></span>*Nettoyage de la tête d'impression*

Procédez comme suit pour nettoyer la tête d'impression de manière à ce qu'elle puisse projeter l'encre correctement. Avant de nettoyer la tête d'impression, procédez à une vérification des buses pour vérifier que [le nettoyage de la tête d'impression est](#page-27-3)  nécessaire (& "Vérification de la tête [d'im](#page-27-3)pression" à la page 31).

#### **Remarque :**

- ❏ Le nettoyage de la tête d'impression consomme de l'encre. Par conséquent, ne nettoyez la tête que si la qualité d'impression décline.
- ❏ Lorsque le niveau d'encre est faible, il se peut que vous ne puissiez pas nettoyer la tête d'impression. Lorsque la cartouche d'encre est vide, vous ne pouvez pas nettoyer la tête d'impression. Commencez par remplacer la cartouche d'encre adaptée (→ "Retrait et installation des cartouches d'encre" à la page 28).
- 1. Appuyez sur  $\mathbf{N}$  (si vous venez de vérifier la tête d'impression, appuyez sur x **Start** pour lancer le nettoyage, puis passez à l'étape 5).
- 2. Sélectionnez **Maintenance** et appuyez sur **OK**.
- 3. Sélectionnez **Nettoyage** et appuyez sur **OK**.
- 4. Appuyez sur  $\otimes$  **Start**.

[L'imprimante lance le nettoyage de la](#page-30-3)  tête d'impression. Suivez le message affiché sur l'écran LCD.

#### c **Important :**

Ne mettez jamais l'imprimante hors tension lorsque le nettoyage de la tête est en cours. Vous risqueriez d'endommager l'imprimante.

5. Une fois le nettoyage terminé, un message apparaît sur l'écran LCD. Appuyez sur x **Start** pour imprimer un motif de vérification des buses et contrôler les résultats  $(\rightarrow$  "Vérification de la tête d'impression" à la page 31).

Si le motif présente toujours des écarts ou est toujours pâle, lancez un autre cycle de nettoyage et vérifiez de nouveau les buses.

#### <span id="page-31-2"></span><span id="page-31-0"></span>**Remarque :**

Si vous n'observez aucune amélioration à l'issue de quatre nettoyages, mettez le produit hors tension et attendez au moins six heures. Ceci permet à l'encre séchée de ramollir. Nettoyez ensuite de nouveau la tête d'impression. Si la qualité ne s'améliore toujours pas, il est possible qu'une des cartouches d'encre soit vieille ou endommagée et nécessite un remplacement  $\Leftrightarrow$  "Retrait et installation des cartouches d'encre" à la page 28).

## **Align[eme](#page-8-0)nt de la tête d'impression**

Si les impressions présentent des lignes verticales mal alignées ou des bandes horizontales, vous pouvez peut-être résoudre le problème en alignant la tête d'impression.

#### **Remarque :**

Assurez-vous que le plateau avant est bien en position papier (tout en bas).

- 1. Chargez du papier ordinaire au format A4 ( $\blacktriangleright$  page 9).
- 2. Appuyez sur  $\mathbf{R}$ .
- 3. Sélectionnez **Maintenance** et appuyez sur **OK**.
- 4. Sélectionnez **Align. tête** et appuyez sur **OK**.
- 5. Appuyez sur  $\Diamond$  **Start**. Quatre lignes avec des motifs d'alignement sont imprimées.
- 6. Observez le motif n°1 et identifiez la plage la plus régulière, sur laquelle aucune strie ou ligne n'est visible.
- 7. Sélectionnez le numéro de la plage et appuyez sur **OK**.

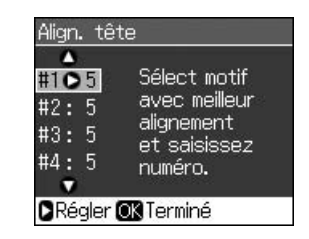

- 8. Saisissez les numéros des autres motifs de la même manière.
- 9. Une fois l'opération terminée, appuyez sur **OK**. Un message indiquant que l'alignement est terminé apparaît.

# <span id="page-32-1"></span><span id="page-32-0"></span>**Résolution des problèmes**

Reportez-vous au *Guide d'utilisation* en ligne pour obtenir des instructions relatives à l'utilisation de l'imprimante avec un ordinateur.

## **Messages d'erreur**

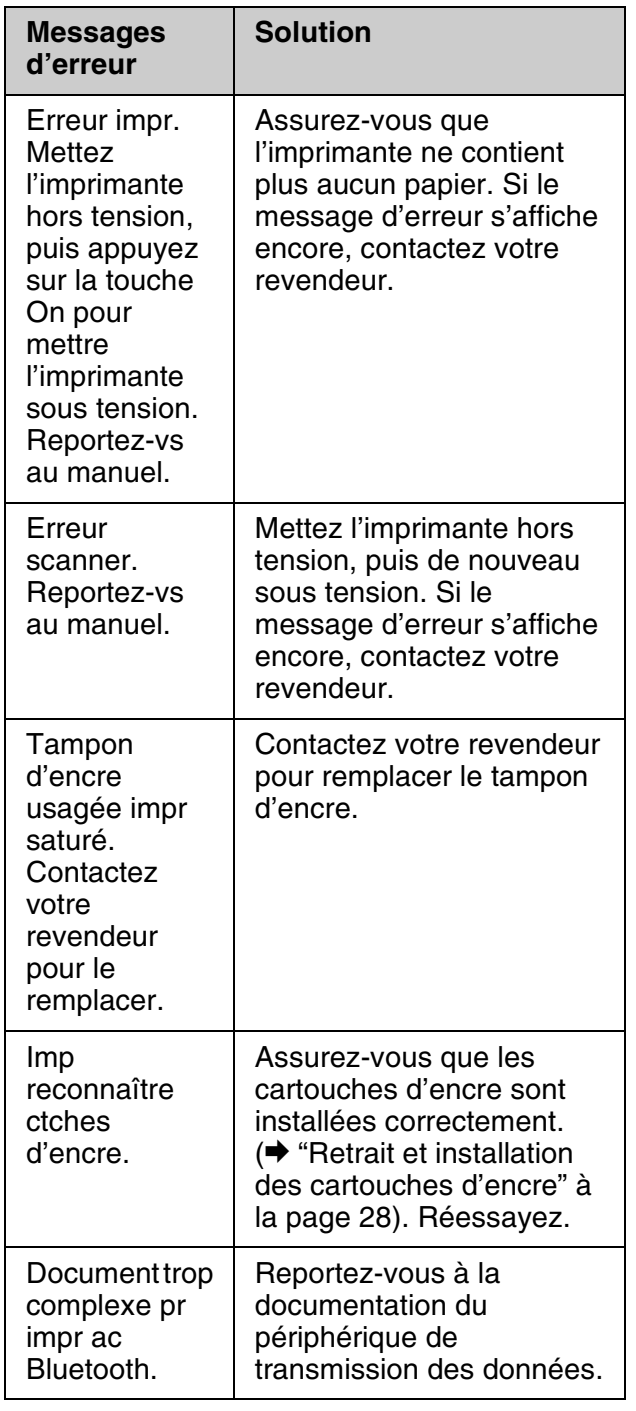

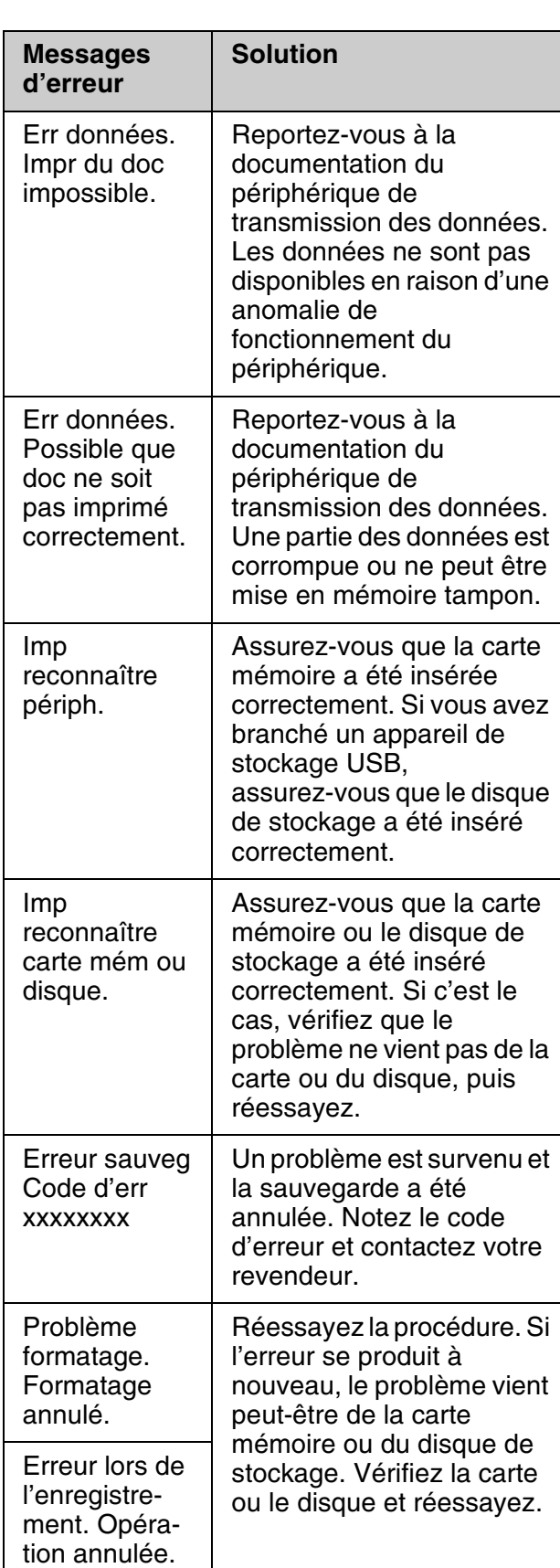

# **Français**

<span id="page-33-0"></span>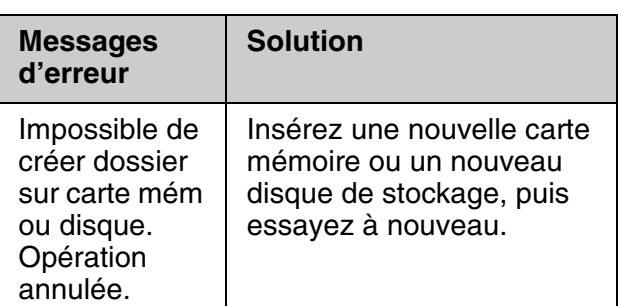

## **Problèmes et solutions**

## *Problèmes au niveau de la configuration*

**L'écran LCD et le voyant du mode se sont allumés, puis éteints.**

■ La tension de l'imprimante peut ne pas correspondre à celle délivrée par la prise. Mettez l'imprimante hors tension et débranchez-la immédiatement. Vérifiez ensuite les étiquettes collées sur l'imprimante.

#### **B** Important:

Si la tension ne correspond pas, NE REBRANCHEZ PAS L'IMPRIMANTE. Contactez votre revendeur.

#### **Une fois mis sous tension, l'imprimante émet des bruits.**

■ Assurez-vous que la bande adhésive de protection ne bloque pas la tête d'impression.

Une fois la tête d'impression libérée, mettez le produit hors tension, attendez un instant et remettez le produit sous tension.

#### **Une fois les cartouches d'encre installées, l'imprimante émet des bruits.**

■ Lors de l'installation des cartouches d'encre, le circuit d'alimentation en encre doit être chargé. Attendez la fin du chargement (le message de chargement disparaît de l'écran LCD), puis mettez l'imprimante hors tension. Si le produit est mis hors tension trop tôt, il utilise une quantité plus importante d'encre lors de la mise sous tension suivante.

■ Assurez-vous que les cartouches d'encre sont installées correctement et que l'imprimante ne contient plus de matériaux d'emballage. Ouvrez le couvercle du compartiment des cartouches et appuyez sur les cartouches jusqu'à ce qu'un déclic confirme leur mise en place. Mettez le produit hors tension, attendez un instant et remettez le produit sous tension.

#### **Un écran vous demandant de redémarrer l'ordinateur ne s'est pas affiché à l'issue de l'installation du logiciel.**

■ Le logiciel n'a pas été installé correctement. Éjectez et insérez le CD-ROM, puis réinstallez le logiciel.

#### **Le texte qui apparaît sur l'écran LCD n'est pas dans votre langue.**

■ Si la langue affichée sur l'écran LCD n'est pas celle que vous souhaitez, sélectionnez une autre langue à partir du menu Config.

## *Problèmes au niveau de l'impression et de la copie*

#### **L'écran LCD est éteint.**

- Assurez-vous que l'imprimante est sous tension.
- Mettez l'imprimante hors tension et [vérifiez qu](#page-31-1)e le cordon d'alimentation est bien branché.
- Vérifiez que votre prise de courant fonctionne et qu'elle n'est pas commandée par un interrupteur ou une minuterie.

#### **Le produit émet des bruits similaires à ceux émis lors d'une impression mais rien ne s'imprime.**

- Il est possible qu'un nettoyage des buses de la tête d'impression soit nécessaire (& "Nettoyage de la tête d'impression" à la page 32).
- Assurez-vous que l'imprimante se trouve sur une surface plane et stable.

#### **Les marges sont incorrectes.**

■ Assurez-vous que le document original est placé dans le coin supérieur gauche de la vitre d'exposition.

- Si les bords de la copie sont rognés, éloignez légèrement le document original du coin.
- As[surez-vous que les paramètres relatifs](#page-8-0) à la taille du papier correspondent à la taille du papier chargé.
- Assurez-vous que le bord court du papier est chargé en premier et que le papier est placé complètement sur la droite, légèrement en appui contre le guide latéral gauche (→ "Chargement du papier" à la page 9).
- Veillez à ce que le papier chargé ne dé[passe pas le repère en forme de flèche](#page-31-1)   $\stackrel{\blacktriangle}{=}$  [situé au](#page-31-1) niveau du guide latéral gauche (& "Chargement du papier" à la page 9).
- Sélectionnez **Réel** au lieu de **Ajuster page** ou réglez les paramètres **Zoom**.
- Modifiez le paramètre **Extension** pour définir la taille de la zone de l'image qui s'étend au-delà de la taille du papier lors d'une impression sans marges.

#### **Des pages blanches sont imprimées.**

■ Il est possible qu'un nettoyage des buses de la tête d'impression soit nécessaire (& "Nettoyage de la tête d'impression" à la page 32).

## *Pro[blèmes au niveau de](#page-8-0)  l'alimentation du papier*

#### **L'alimentation du papier est incorrecte ou le papier est coincé.**

- Si le papier n'est pas entraîné, retirez-le du bac feuille à feuille. Déramez le papier, chargez-le contre le bord droit et faites glisser le guide latéral gauche contre le papier (sans pour autant trop serrer).
- Veillez à ce que le papier chargé ne dépasse pas le repère en forme de flèche  $\stackrel{\blacktriangle}{=}$  situé au niveau du guide latéral gauche (→ "Chargement du papier" à la page 9).
- Si le papier est coincé à l'intérieur de l'imprimante, appuyez sur P **On** pour mettre l'imprimante hors tension. Ouvrez le module scanner et retirez le papier situé à l'intérieur, morceaux déchirés inclus. Fermez le module scanner. S'il reste du papier à proximité du bac feuille à feuille, retirez-le doucement. Remettez ensuite l'imprimante sous tension et rechargez délicatement le papier.
- En cas de bourrages papier fréquents, assurez-vous que le guide latéral gauche n'est pas trop serré contre le papier. Chargez un nombre moins important de feuilles.
- Veillez à ne pas utiliser de papier perforé.

## *Pro[blèmes au niveau de la](#page-31-1)  [qualité d](#page-31-1)'impression*

**Des bandes (lignes claires) apparaissent sur les pages imprimées o[u les copies.](#page-7-1)**

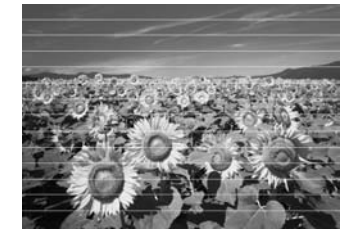

- Nettoyez la tête d'impression (& "Nettoyage de la tête d'impr[ession" à](#page-27-3)  [la page 32\).](#page-27-3)
- [Assurez](#page-27-3)-vous que le type de papier sélectionné est correct (→ "Sélection du pa[pier" à la page 8\).](#page-31-2)
- [Assurez-vou](#page-31-2)s que la face imprimable (plus blanche ou plus brillante) du papier est orientée vers le haut.
- Les cartouches d'encre doivent être utilisées dans les six mois qui suivent leur installation.
- Il est possible que les cartouches d'encre nécessitent un remplacement ( $\blacklozenge$  "Retrait et installation des cartouches d'encre" à la page 28).
- Alignez la tête d'impression  $(\blacktriangleright$  "Alignement de la tête d'impression" à la page 32).
- Nettoyez la vitre d'exposition. Reportez-vous au *Guide d'utilisation* en ligne.
- Si un effet moiré (quadrillé) apparaît sur votre copie, modifiez le paramètre **Zoom** ou changez la position de l'original.

#### **Les pages imprimées sont floues ou tachées.**

■ Assurez-vous que le document est placé à plat sur la vitre d'exposition. Si seule une partie de l'image est floue, il est possible que le document original soit froissé ou gondolé.

**Français**

- [Assurez-vous que l](#page-7-1)'imprimante n'est pas inclinée ou placée sur une surface non plane.
- Assurez-vous que le papier n'est pas humide, recourbé ou chargé de manière incorrecte (la face imprimable, plus blanche ou plus brillante, doit être orientée vers le haut). Chargez du papier neuf en orientant la face imprimable vers le [haut.](#page-31-1)
- [Assurez-v](#page-31-1)ous que le type de papier sélectionné est correct (→ "Sélection du pa[pier" à la page 8\).](#page-31-2)
- [Utilisez une](#page-31-2) feuille de protection avec le papier spécial ou chargez les feuilles une à une.
- Chargez le papier feuille à feuille. Retirez les feuilles du plateau avant de manière à ce que les pages imprimées ne soient pas empilées les unes sur les autres.
- Nettoyez la tête d'impression (<sup>→</sup> "Nettoyage de la tête d'impression" à la page 32).
- Alignez la tête d'impression (→ "Alignement de la tête d'impression" à la page 32).
- Pour nettoyer l'intérieur de l'imprimante, [réalisez un](#page-31-1)e copie sans placer aucun document sur la vitre d'exposition.
- Utilisez uniquement le papier recommandé par Epson et des cartouches d'e[ncre de marque Epson.](#page-31-2)
- [Nettoyez la](#page-31-2) vitre d'exposition. Reportez-vous au *Guide d'utilisation* en ligne.

#### **Les pages imprimées sont pâles ou prés[entent des écarts.](#page-27-3)**

- [Nettoyez la tête d'im](#page-27-3)pression (& "Nettoyage de la tête d'impression" à la page 32).
- Si vous remarquez des lignes verticales crénelées, il est possible qu'un alignement de la tête d'impression soit nécessaire (<sup>→</sup> "Alignement de la tête d'impression" à la page 32).
- Il est possible que les cartouches d'encre soient anciennes ou quasiment vides. Remplacez une cartouche d'encre  $\bigoplus$  "Retrait et installation des cartouches d'encre" à la page 28).
- Assurez-vous que le type de papier sélectionné est correct (→ "Sélection du papier" à la page 8).
- Vérifiez que le papier n'est pas endommagé, vieux, sale ou chargé de manière incorrecte. Si c'est le cas, chargez du papier neuf en orientant la face plus blanche ou plus brillante vers le haut.
- Si vous sélectionnez **Standard** ou **Supérieur** [pour le paramètre](#page-31-2) **Qualité**, [sélectionnez](#page-31-2) **Non** pour le paramètre **Bidirect.**. L'impression bidirectionnelle réduit la qualité d'impression.
- **Les pages imprimées sont granuleuses.**
- Ve[illez à sélectionner l'option](#page-31-1) **Supérieur** [pour le pa](#page-31-1)ramètre **Qualité**.
- Si vous procédez à l'impression ou à la copie d'une photo, assurez-vous que la photo n'est pas trop agrandie. Imprimez un[e version plus réduite de la photo.](#page-27-3)
- [Alignez la tête d'imp](#page-27-3)ression  $(\blacktriangleright$  "Alignement de la tête d'impression" à la page 32).

#### **Les couleurs imprimées sont incorrectes ou il manque des couleurs.**

- Nettoyez la tête d'impression (& "Nettoyage de la tête d'impression" à la page 32).
- Il est possible que les cartouches d'encre soient anciennes ou quasiment vides. Remplacez une cartouche d'encre  $\Leftrightarrow$  "Retrait et installation des cartouches d'encre" à la page 28).
- Assurez-vous que le papier chargé est correct et que les paramètres sélectionnés au niveau de l'écran LCD sont adaptés au papier chargé.
- Assurez-vous de ne pas utiliser un effet spécial altérant les couleurs de l'image, tel que **Sépia**.
- Si le papier vient à manquer en cours d'impression, chargez du papier dès que possible. Si l'imprimante reste vide pendant une période de temps prolongée au cours de l'impression, il est possible que les couleurs de votre travail de copie ou d'impression ne soient pas correctes.

#### **La page imprimée est trop foncée.**

■ Si une copie est en cours, appuyez sur x **Menu** et réglez la **Densité**.

#### **La taille ou la position de l'image est incorrecte.**

- Assurez-vous que le papier chargé est correct et que les paramètres sélectionnés au niveau de l'écran LCD sont adaptés au papier chargé.
- Assurez-vous que le document original est correctement placé sur la vitre d'exposition ( $\blacktriangleright$  "Mise en place des documents originaux sur la vitre d'exposition" à la page 13).
- Nettoyez la vitre d'exposition. Reportez-vous au *Guide d'utilisation* en ligne.

## *Problèmes au niveau de la qualité de numérisation*

**Seule une partie de la photo est numérisée.**

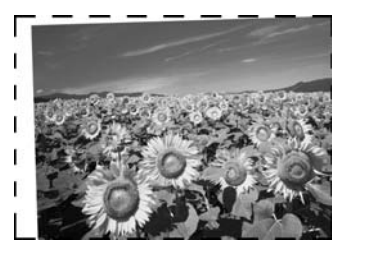

■ L'imprimante comporte des zones non lisibles sur les bords. Éloignez légèrement la photo des bords.

#### **Le fichier est trop volumineux.**

■ Essayez de modifier les paramètres de qualité.

## *Pour obtenir d'autres solutions*

Si vous ne parvenez pas à résoudre le problème à l'aide de la section de dépannage, contactez les services d'assistance clientèle pour obtenir de l'aide. Vous pouvez obtenir des informations au sujet du service d'assistance clientèle de votre pays dans votre *Guide d'utilisation* en ligne ou sur votre carte de garantie. Si votre service d'assistance clientèle n'est pas répertorié, contactez le revendeur auprès duquel vous avez acheté l'imprimante.

**Français**

## <span id="page-37-2"></span><span id="page-37-0"></span>**Récapitulatif des paramètres du panneau**

## <span id="page-37-1"></span>**Mode Copie**

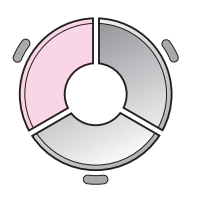

帀 1 copies  $+$ Coul N&B c ю Document : Graphiques : Marge Dispo Pap ordi, A4 Standard, 100% Copier<sup>9</sup>Param

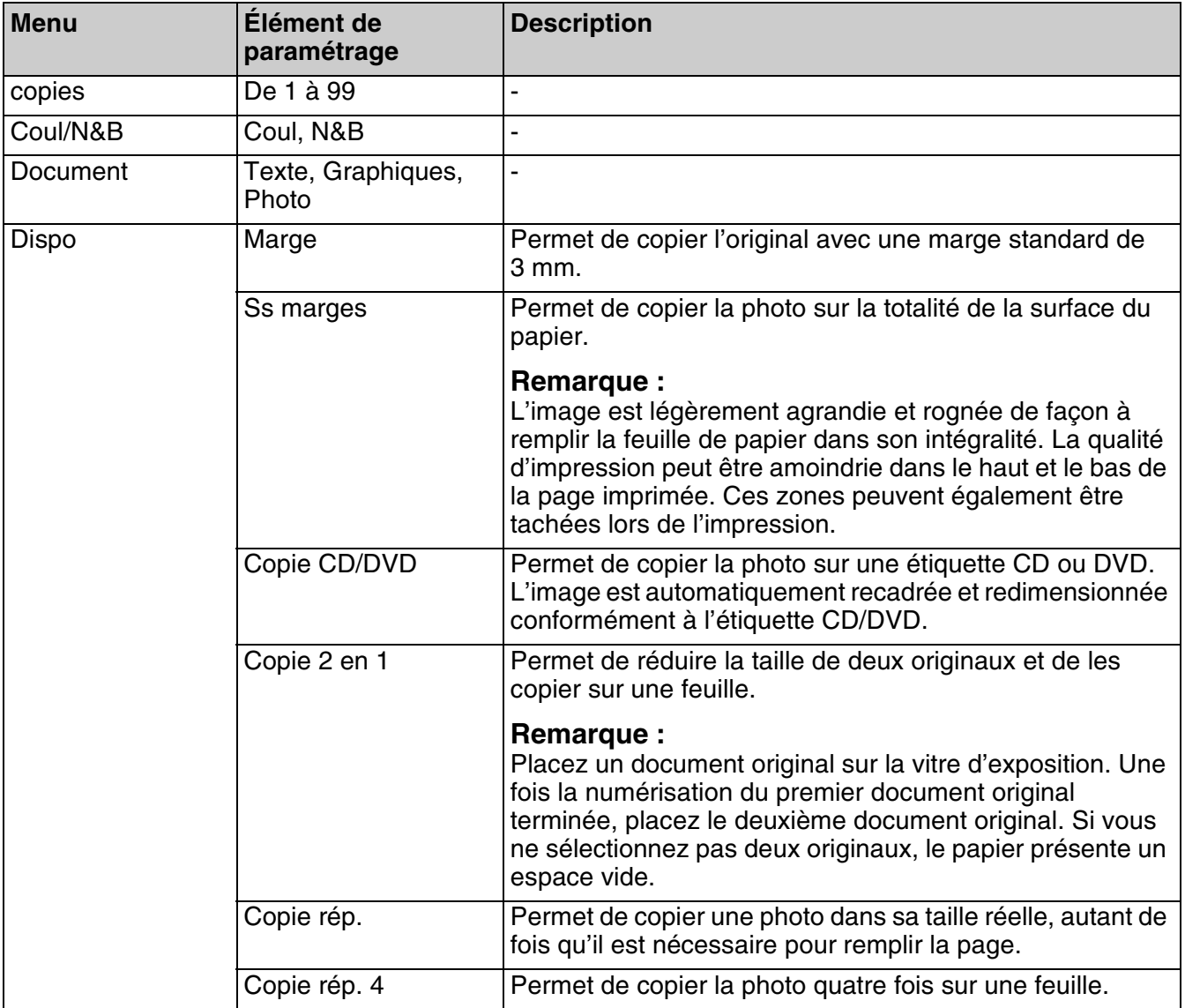

## *Paramètres d'impression du mode Copie*

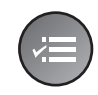

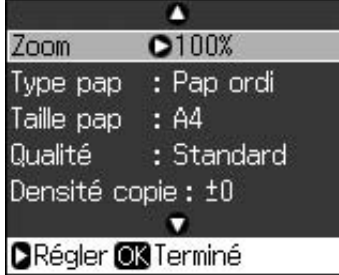

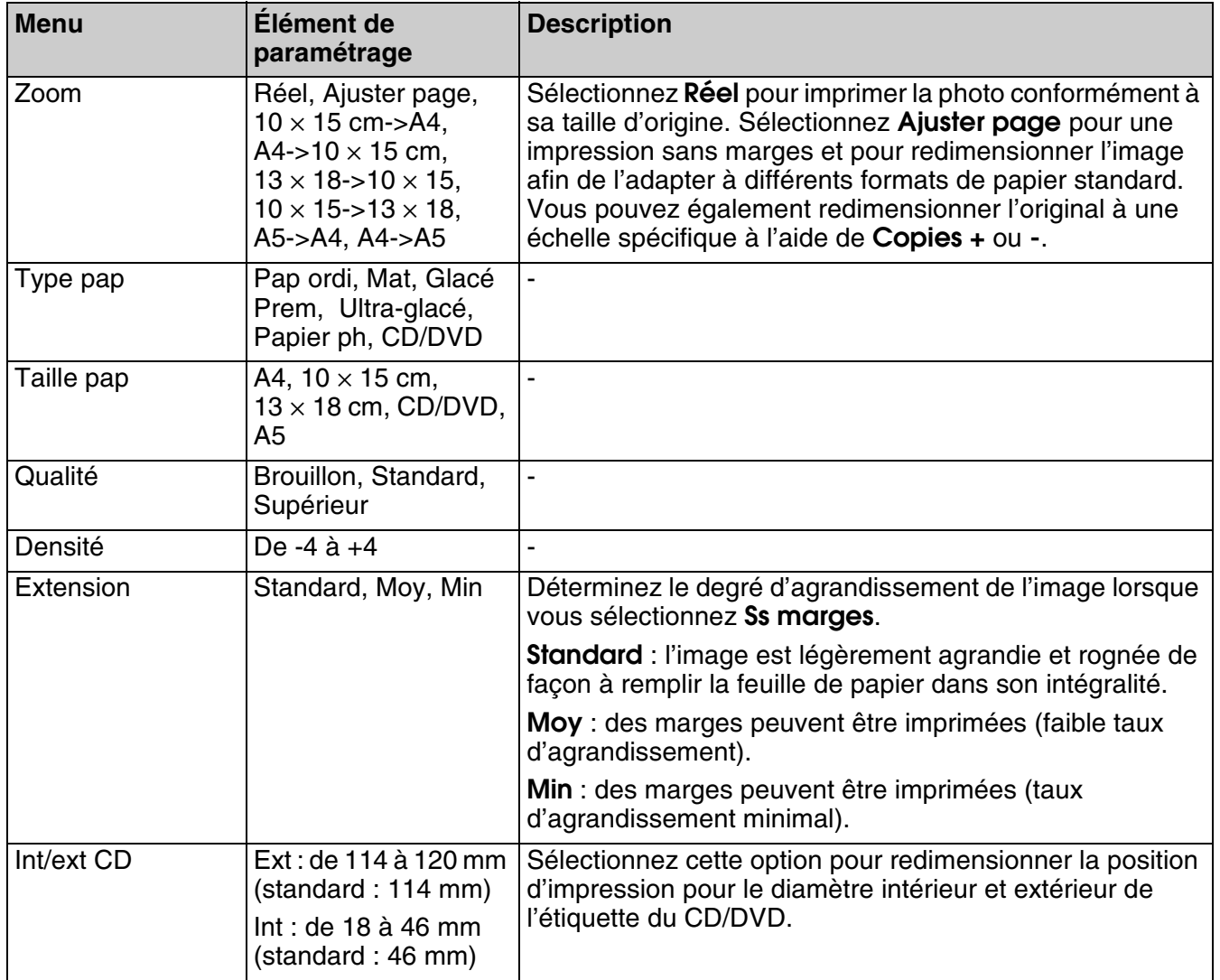

## <span id="page-39-0"></span>**Mode Carte mémoire**

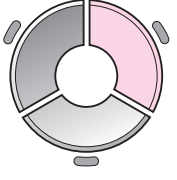

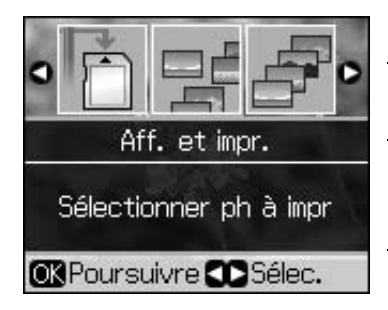

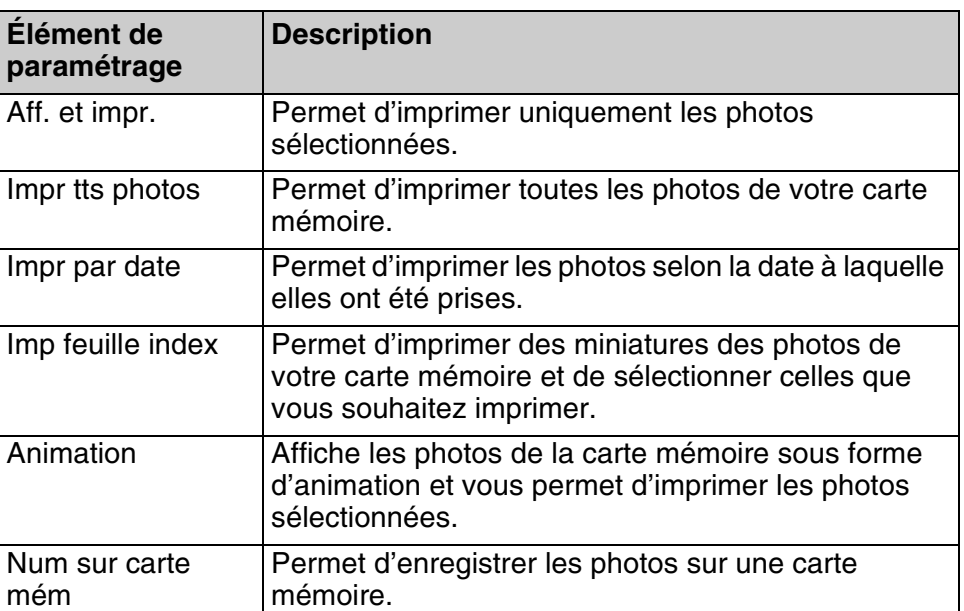

## <span id="page-39-2"></span><span id="page-39-1"></span>*Paramètres d'impression du mode Carte mémoire*

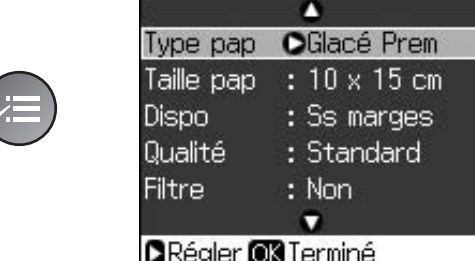

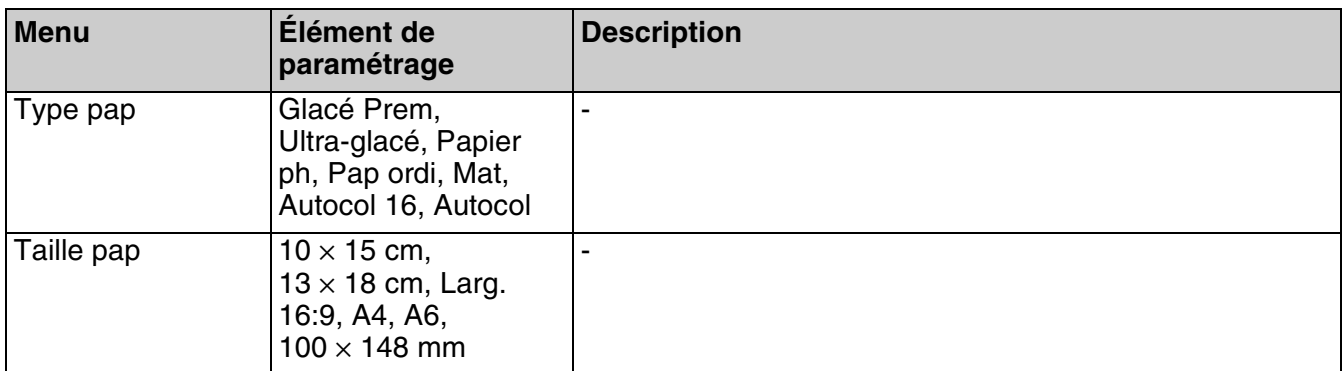

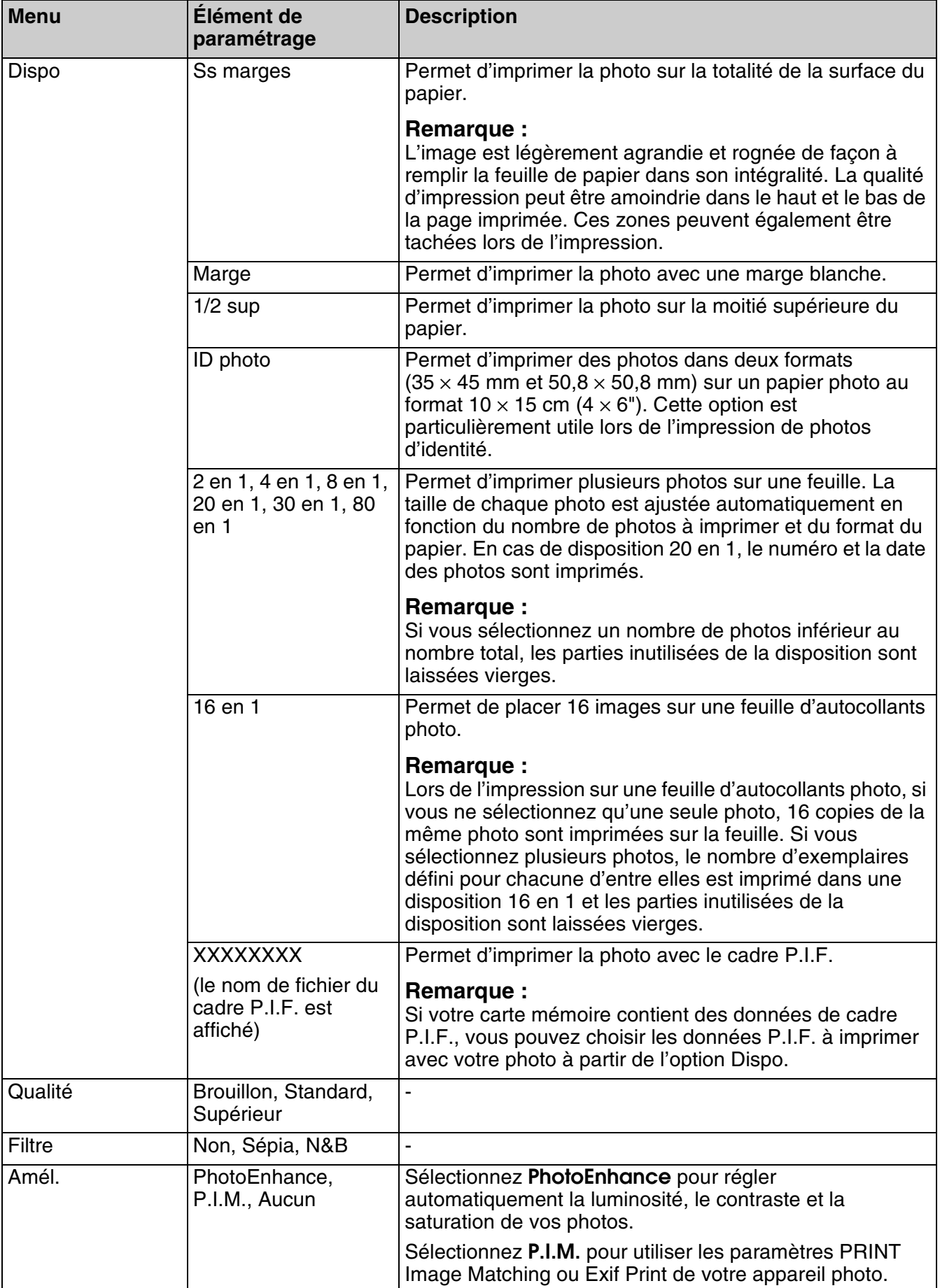

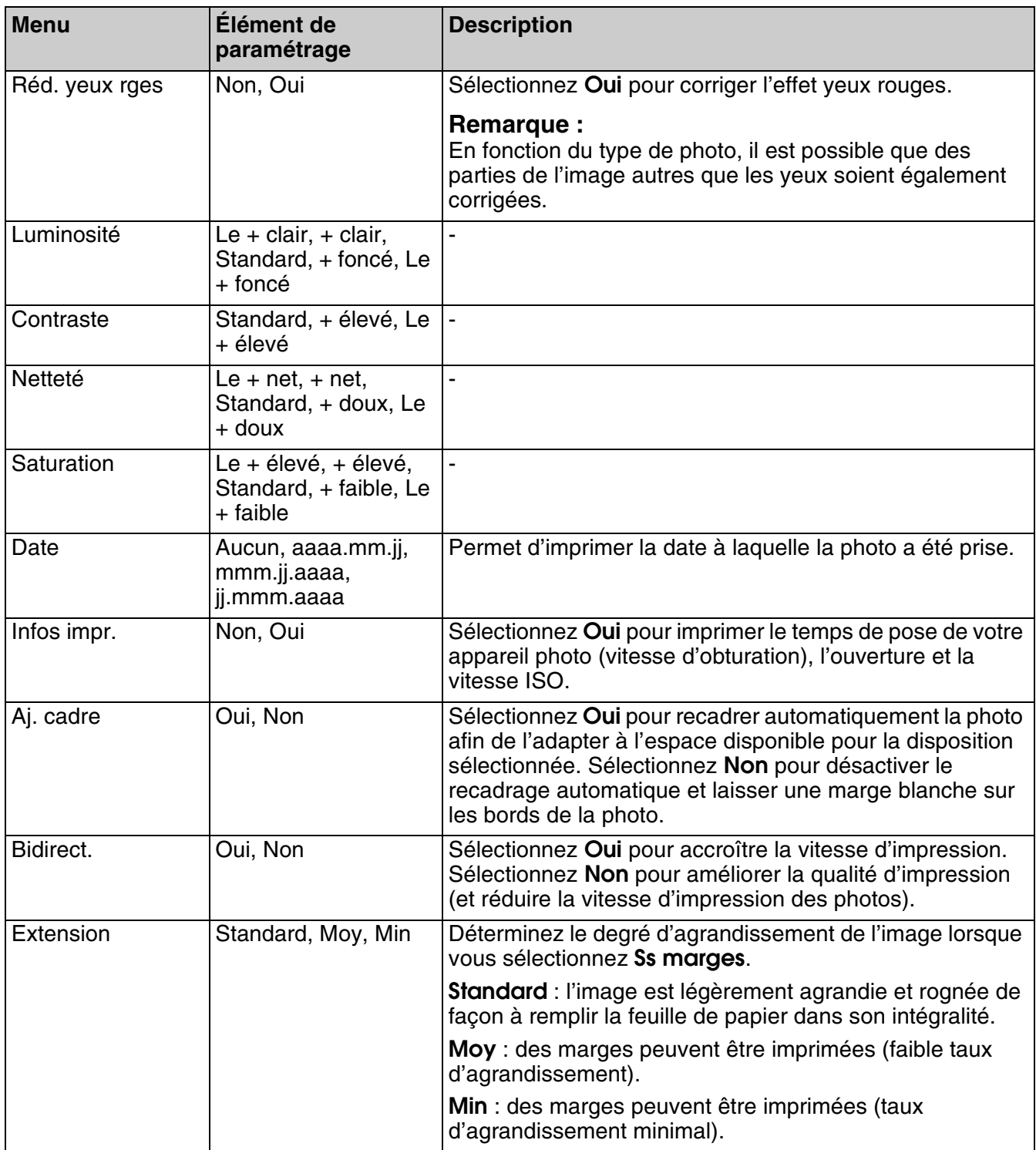

## <span id="page-42-0"></span>**Mode Impression spéciale**

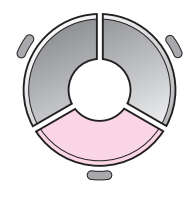

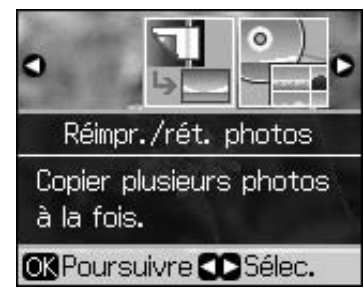

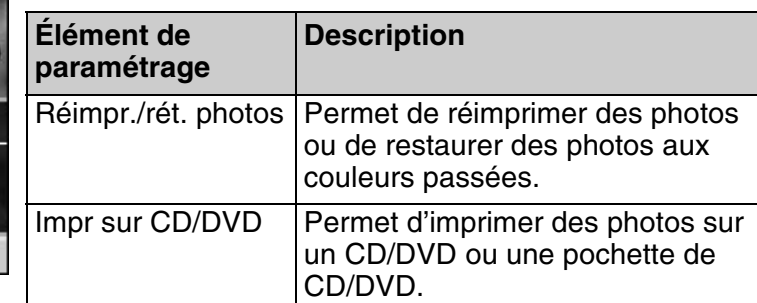

## <span id="page-42-1"></span>*Paramètres d'impression pour la réimpression/restauration de photos*

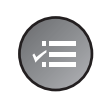

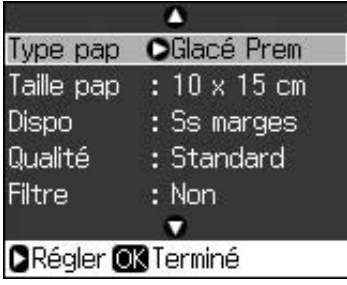

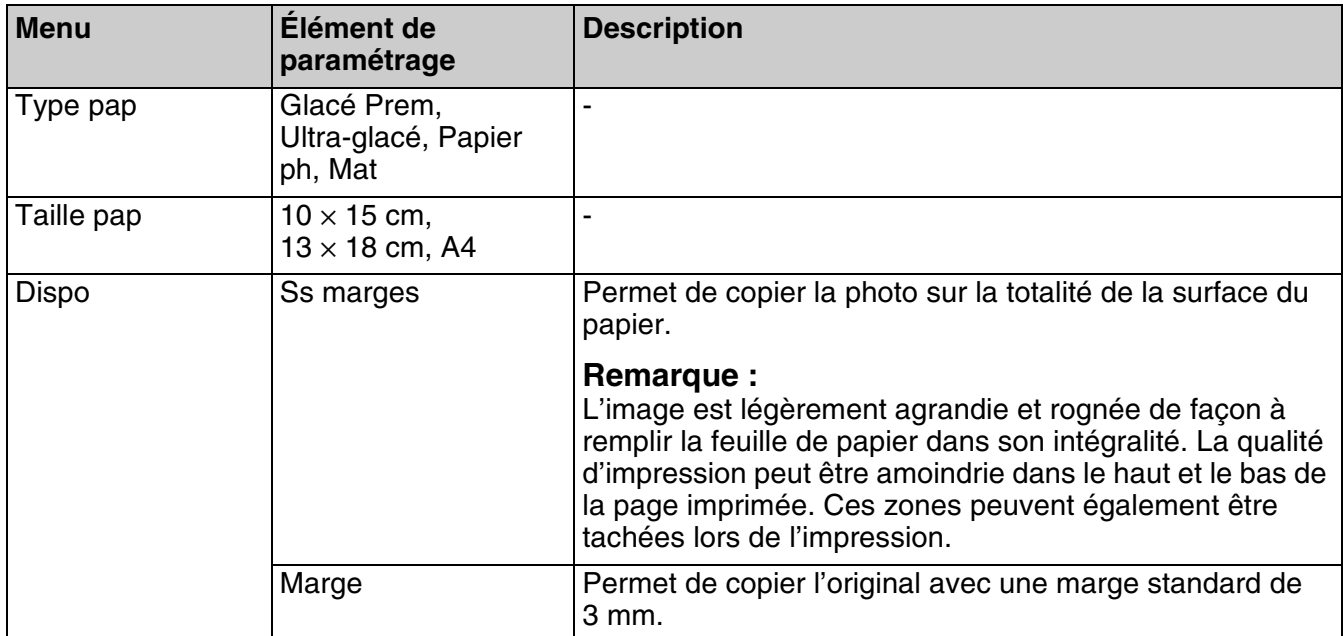

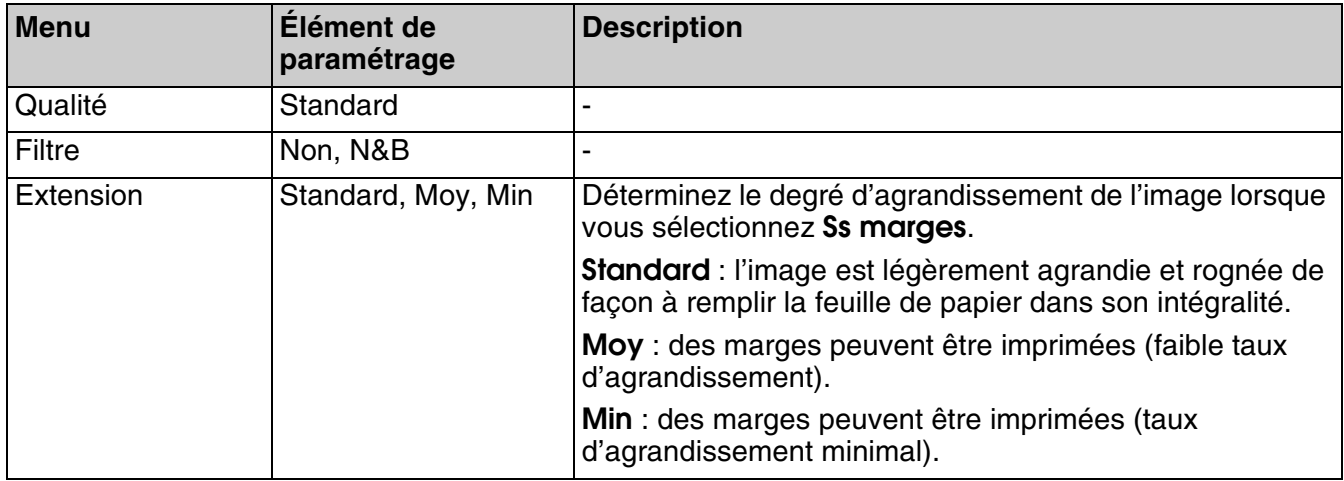

## <span id="page-43-0"></span>*Paramètres d'impression pour l'impression sur CD/DVD*

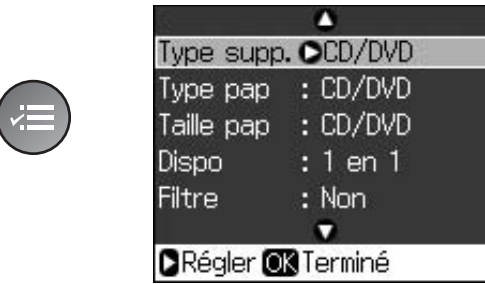

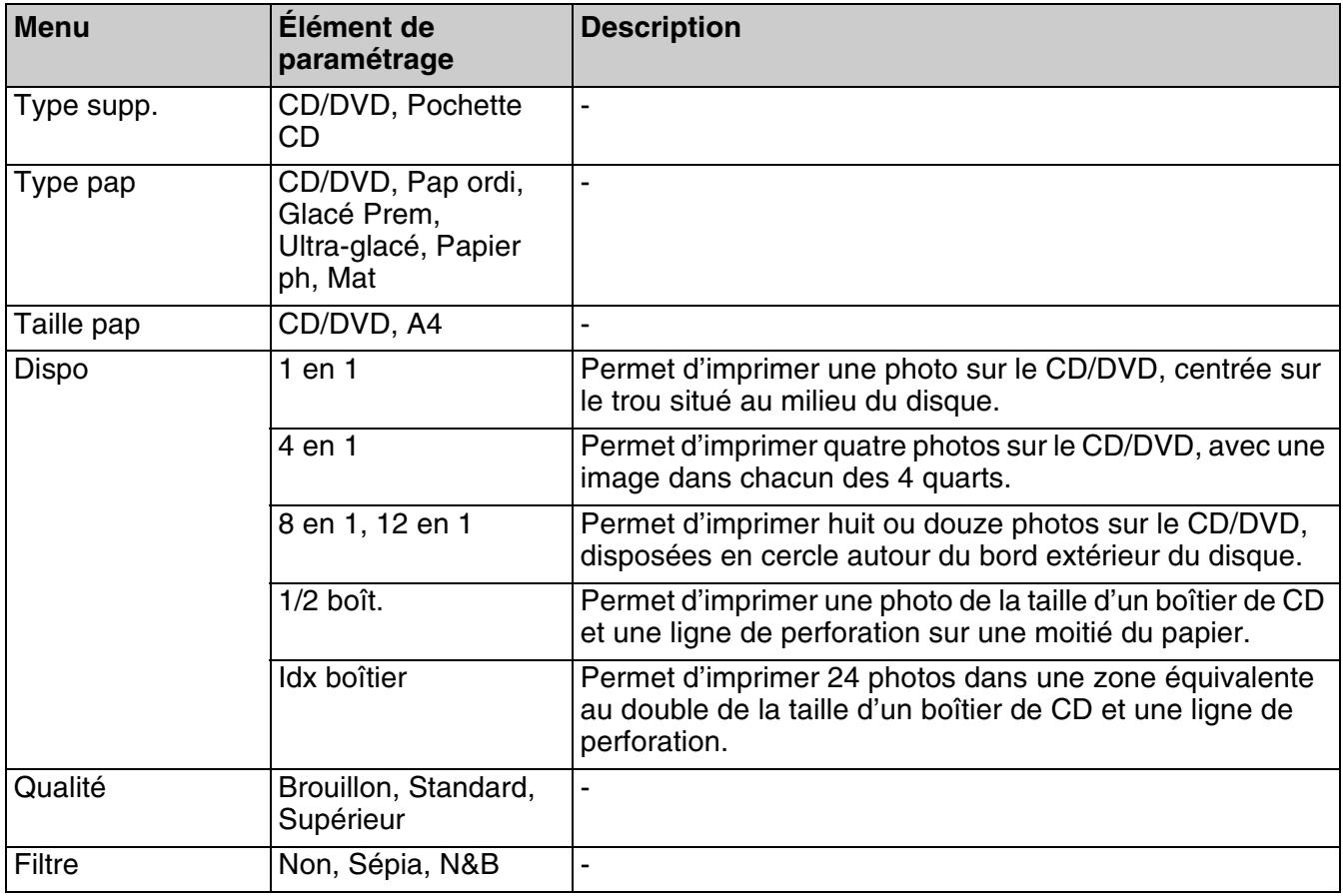

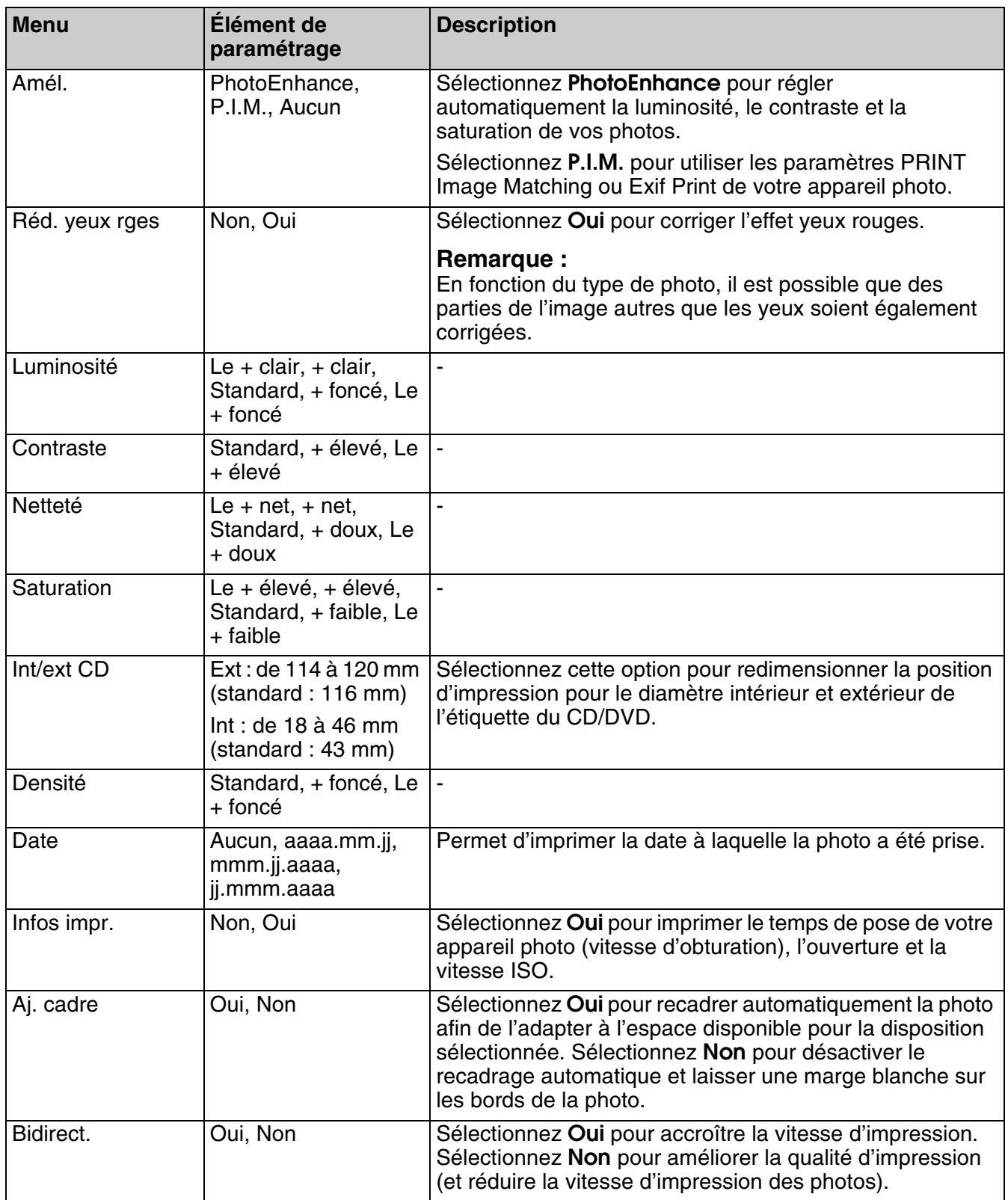

## <span id="page-45-0"></span>**Mode Configuration**

Setup  $\boldsymbol{H}$ 

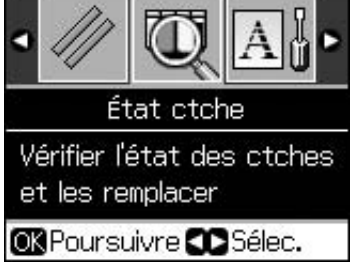

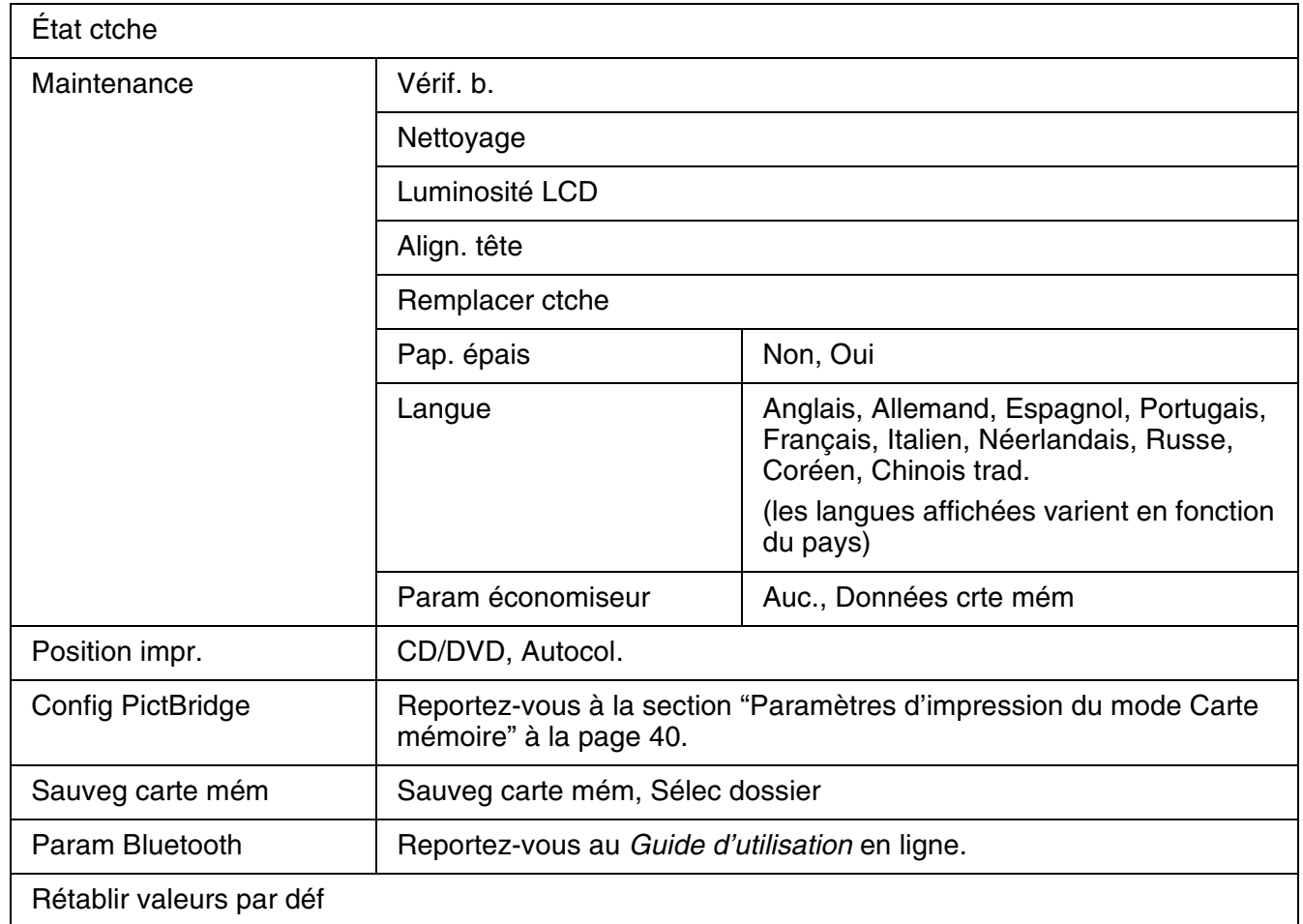

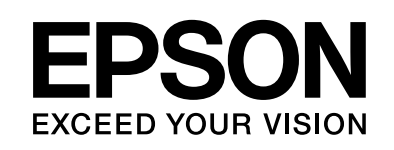

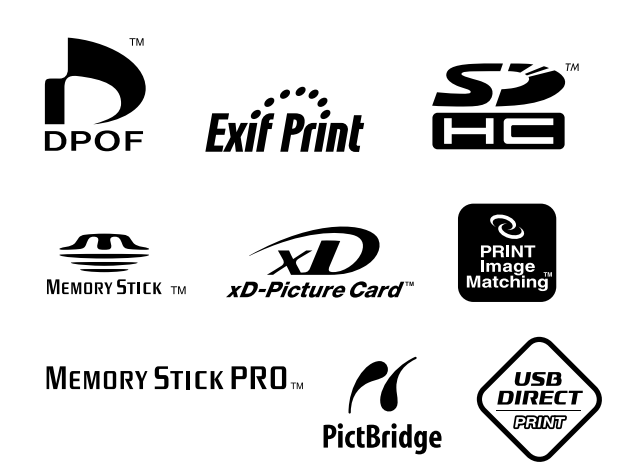

## **Références des cartouches d'encre**

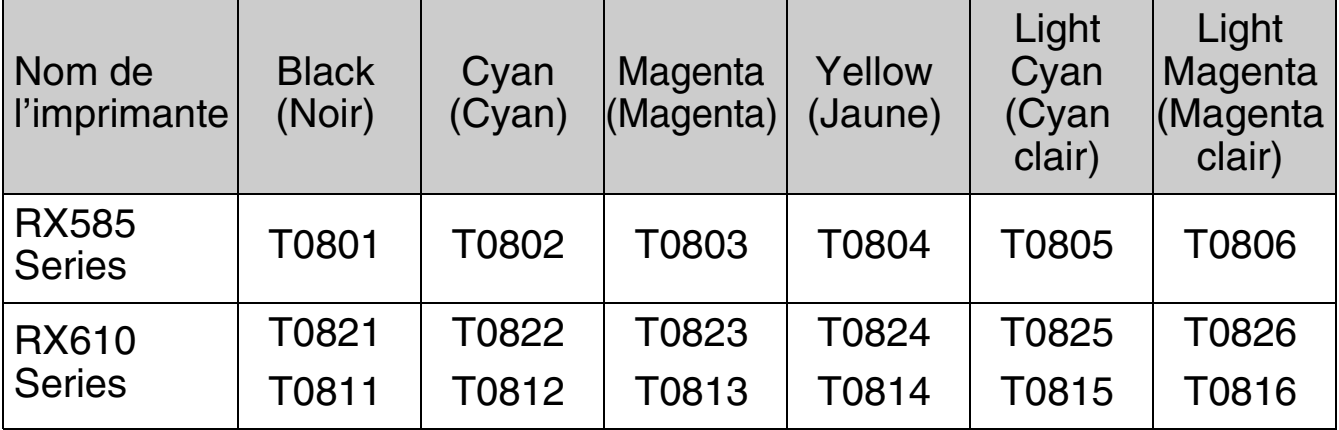